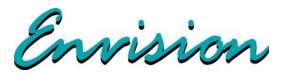

# EX5000 Radar-Capable Multi-Function Display Pilot's Guide

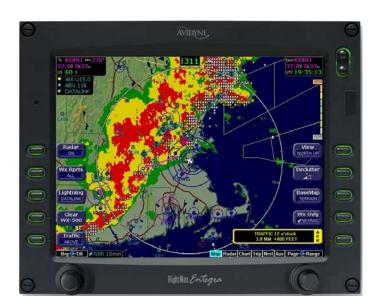

**Software Release 8.2.2 or Later** 

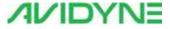

# **Document Revision History**

| Date              | Revision | Description                                                                                        |
|-------------------|----------|----------------------------------------------------------------------------------------------------|
| November 12, 2008 | 00       | Released per ECO-08-426 Supports Release 8, including TWX Cell mode and Iridium Datalink (MLX770). |
| May 15, 2019      | 01       | 8.2.2 Software release                                                                             |

This document is applicable to the following part numers:

- Software Part Number 530-00235-502, Release 8.2.2 or Later
- Hardware Part Number 700-00004-()

I

# **System Configuration**

| ogging onto MyAvidyne.com for the first time, please have your Envision EX5000 serial number and Subscriber Communicator (SC) serial number available: |
|----------------------------------------------------------------------------------------------------|
| Envision EX5000 S/N:                                                                                                    |
| Datalink Subscriber Communicator S/N:                                                                                                    |

All materials copyrighted including images that represent this software Copyright 2008-2019 Avidyne Corporation. All rights reserved.

### About this Guide

This guide assumes that all available sensors and software options have been installed in your airplane. The page layouts and button descriptions in this guide may differ slightly from what you observe on your EX5000. If your system is configured with a partial set of the available sensors, then some views may differ from this guide.

**Note**: All images contained within this document, including screenshots and other displays, are for reference use only and are subject to change. The images contained herein may differ slightly from your actual equipment or display.

# Notes and Warnings

Notes and warnings provide guidance for the use of the EX5000. Avidyne strongly suggests that you pay close attention to notes and warnings for your own safety.

For example:

**Note**: Notes provide useful information about how to use the EX5000.

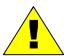

Warnings are prefaced with exclamation points and denote information that can prevent serious injury or death on the part of the user.

The instructions and warnings in this manual are not intended to replace the instructions and warnings for other equipment on your aircraft. It is critical that you as the pilot in command have a complete understanding of the warnings, operating instructions, and limitations for all equipment installed on your aircraft.

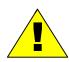

This manual assumes that the reader is an appropriately licensed pilot. Avidyne strongly recommends that you use the EX5000 only under VFR conditions until you are very familiar with the EX5000.

If you have questions, please contact Avidyne at **800-284-3963** (**800-AVIDYNE**) before operating with the EX5000 under IFR conditions.

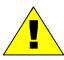

Before conducting flight operations, be sure to verify that time and date settings on the System Time Setup page are correct and in GMT (UTC). It is critical that the time be set to GMT to provide accurate display of Datalink weather. See Section 9.1, "Aux Main Page" on page 81 for more information.

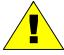

When using the EX5000, be sure to cross-check the data displayed against other data sources for accuracy including other flight deck instruments and charts.

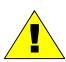

The displayed terrain and obstacle indicators are only advisory. Do not rely on the EX5000 as the sole source of obstacle and terrain avoidance information. Always refer to current aeronautical charts for appropriate terrain and obstacle information.

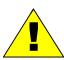

The EX5000 is not intended to replace your navigation charts or primary navigation aids. Use the EX5000 as a supplement to other navigation sources, to enhance your overall situational awareness. Do not rely on the navigation data in your EX5000 as your sole reference for navigation.

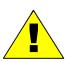

While a properly updated database contains the latest official information available, the manufacturers will not be held responsible for any inaccuracy or omissions therein. **Never** use the terrain displayed on the EX5000 as the only reference for terrain avoidance.

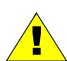

The transmission of datalink weather information means there is some delay from real time until the weather information is displayed on the EX5000. Therefore, use datalink weather information only for strategic route planning. Avoid severe weather areas with a safe margin of distance. Do not use the EX5000 to penetrate severe weather, thunderstorms, cells or lines of cells.

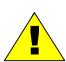

By using Broadcast datalink, you can access weather information made available from sources external to Avidyne Corporation. Avidyne does not control, edit or review the content of such information and is not responsible for such information or the actions or conduct of any company that provides sources of weather data through the Broadcast datalink. Therefore, ALL WEATHER DATA ARE PROVIDED AS-IS and neither Avidyne nor its suppliers, subcontractors, or developers (collectively called "Suppliers") are responsible for: 1) the accuracy, completeness, timeliness, reliability, content, or availability of the weather data or any other datalink information accessed; 2) loss or damage to your records or data; or 3) your use of, or results achieved from, the weather data or any other information accessed.

#### **Notice regarding NOTAM information**

NOTAM information is subject to constant change and it is extremely important that all pilots check with Flight Service for applicable NOTAMs prior to EVERY flight. Call 1-800-WXBRIEF (992-7433) for the latest information.

The NOTAM information provided by the EX5000 is for planning purposes only. Always consult official NOTAMS for the latest restrictions.

Avidyne does not provide a complete list of NOTAMS. Local NOTAMS, most laser light NOTAMS, and any NOTAMS other than restricted airspace are not listed.

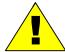

By using the Avidyne Services you are able to access information made available from a variety of sources. Avidyne does not control, edit or review the content of such information and is not responsible for such information or the actions or conduct of any company that provides sources of weather data procured by Avidyne. Therefore, although Avidyne uses diligent efforts to provide Services of high quality, ALL SERVICES AND WEATHER DATA ARE PROVIDED AS-IS and neither Avidyne nor its suppliers, subcontractors, information sources or developers (collectively called "Suppliers") are responsible for: 1) the accuracy, completeness, timeliness, reliability, content, or availability of the Services or any information accessed; 2) loss or damage to your records or data; or 3) your use of, or results achieved from, the Services or any information accessed.

This page intentionally left blank.

# **Table of Contents**

| 1 | Introduction                           | 1        |
|---|----------------------------------------|----------|
| • | Power Up                               |          |
|   | Using the Envision EX5000 MFD          | 4        |
| 2 | Map Page                               | 7        |
| _ | Map Page—Controls                      | <i>I</i> |
|   | Map Symbols—Terrain and Position       |          |
|   | Map Symbols—Datalink Weather           | 17       |
|   | Map Symbols—Runways and Flight Plan    | 19       |
|   | Map Orientation Control                |          |
|   | Errors Displayed on the Map Page       |          |
|   | Loss of GPS Input                      |          |
|   | Loss of Heading Input                  | 22       |
| 3 | Traffic Mode and the Traffic Page      | 23       |
| • | The Dedicated Traffic Page             |          |
|   | Traffic Symbols                        |          |
|   | TIS Sensor Status                      |          |
| 4 | Radar Page                             | 20       |
| 4 | Radar—Map Page Overlay                 |          |
|   | Dedicated Radar Page                   |          |
|   | Dedicated Radar in Ground Mode         |          |
|   | Using an ART-2000 or ART-2100 Radar    |          |
|   | Radar Warnings                         |          |
| 5 | TAWS Page (Optional)                   |          |
| J | TAWS Information                       |          |
|   | TAWS Operation                         |          |
|   | TAWS Reference                         |          |
|   | Auto-Range                             |          |
|   | Simultaneous Alerts                    |          |
|   | Terrain Messages and Error Indications | 47       |
| 6 | CMax Chart Pages (Optional)            | 49       |
| • | Expired Charts                         | 49       |
|   | About CMax                             |          |
|   | About Geo-Referenced Charts            |          |
|   | CMax Chart Page                        |          |
|   | CMax Chart Views                       | 58       |
|   | Procedure Chart Views                  | 58       |
|   |                                        |          |

|    | Airport Chart Views  CMax Selection Page                                                                                                    |                                                           |
|----|----------------------------------------------------------------------------------------------------|-----------------------------------------------------------|
|    | Selecting an Airport                                                                                                    |                                                           |
|    | Chart NOTAMs Page                                                                                                    |                                                           |
|    | European VFR Charts                                                                                                    | 68                                                        |
| 7  | Trip Page                                                                                                    | 69                                                        |
|    | ADS-B Status                                                                                                    |                                                           |
| 8  | Nearest Page (NRST)                                                                                                    | 77                                                        |
| 9  | Aux Pages - Configuring the EX5000                                                                                                    | 81                                                        |
|    | Aux Main Page                                                                                                    |                                                           |
|    | Airport Filter Setup Page                                                                                                    |                                                           |
|    | Declutter Setup Page                                                                                                    |                                                           |
|    | Data Block Edit Page                                                                                                    | 87                                                        |
|    | System Time Page                                                                                                    |                                                           |
|    | MFD CMOS Battery Operation and Replacement                                                                                                    | 91                                                        |
|    | CMOS Battery                                                                                                    |                                                           |
|    | Operating without a CMOS Battery                                                                                                    |                                                           |
|    | CMOS Battery Replacement                                                                                                    |                                                           |
|    | Datalink Configuration Page                                                                                                    | 93                                                        |
|    |                                                                                                    |                                                           |
| 10 | Datalink (Optional)                                                                                                    | 97                                                        |
| 10 | Datalink (Optional)                                                                                                    |                                                           |
| 10 | Broadcast Datalink                                                                                                    | 98                                                        |
| 10 | Broadcast Datalink                                                                                                    | 98<br>98                                                  |
| 10 | Broadcast Datalink                                                                                                    | 98<br>98<br>100                                           |
| 10 | Broadcast Datalink                                                                                                    | 98<br>98<br>100                                           |
| 10 | Broadcast Datalink                                                                                                    | 98<br>100<br>102<br>104<br>105                            |
| 10 | Broadcast Datalink                                                                                                    | 98<br>100<br>102<br>104<br>105                            |
|    | Broadcast Datalink  Using Broadcast Datalink in Flight  Overview of Datalink Weather  Symbols Displayed using Datalink  Using Datalink without a Traffic Sensor or Radar  Nearest Page with Datalink Weather  Trip Page with Datalink Weather                                                                                                    | 98<br>100<br>102<br>104<br>105<br>106                     |
|    | Broadcast Datalink  Using Broadcast Datalink in Flight  Overview of Datalink Weather  Symbols Displayed using Datalink  Using Datalink without a Traffic Sensor or Radar  Nearest Page with Datalink Weather  Trip Page with Datalink Weather  Reference                                                                                                    | 98<br>100<br>102<br>104<br>105<br>106                     |
|    | Broadcast Datalink  Using Broadcast Datalink in Flight  Overview of Datalink Weather  Symbols Displayed using Datalink  Using Datalink without a Traffic Sensor or Radar  Nearest Page with Datalink Weather  Trip Page with Datalink Weather  Reference  Updating Your Databases                                                                                                    | 98<br>100<br>102<br>104<br>105<br>106<br>107<br>108       |
|    | Broadcast Datalink  Using Broadcast Datalink in Flight  Overview of Datalink Weather  Symbols Displayed using Datalink  Using Datalink without a Traffic Sensor or Radar  Nearest Page with Datalink Weather  Trip Page with Datalink Weather  Reference  Updating Your Databases  Loading NavData (the Navigation Database)                                                                                                    | 98<br>98<br>100<br>102<br>105<br>106<br>107<br>108        |
|    | Broadcast Datalink  Using Broadcast Datalink in Flight  Overview of Datalink Weather  Symbols Displayed using Datalink  Using Datalink without a Traffic Sensor or Radar  Nearest Page with Datalink Weather  Trip Page with Datalink Weather  Reference  Updating Your Databases  Loading NavData (the Navigation Database)  Loading CMax Chart Data                                                                                                    | 98<br>98<br>100<br>102<br>105<br>106<br>107<br>108<br>109 |
|    | Broadcast Datalink  Using Broadcast Datalink in Flight  Overview of Datalink Weather  Symbols Displayed using Datalink  Using Datalink without a Traffic Sensor or Radar  Nearest Page with Datalink Weather  Trip Page with Datalink Weather  Reference  Updating Your Databases  Loading NavData (the Navigation Database)  Loading CMax Chart Data  Activating Broadcast Datalink Accounts                                                                                              | 9898100102105106108109111                                 |
|    | Broadcast Datalink  Using Broadcast Datalink in Flight  Overview of Datalink Weather  Symbols Displayed using Datalink  Using Datalink without a Traffic Sensor or Radar  Nearest Page with Datalink Weather  Trip Page with Datalink Weather  Reference  Updating Your Databases  Loading NavData (the Navigation Database)  Loading CMax Chart Data                                                                                                    | 9898100104105106107108109111113                           |
|    | Broadcast Datalink  Using Broadcast Datalink in Flight  Overview of Datalink Weather  Symbols Displayed using Datalink  Using Datalink without a Traffic Sensor or Radar  Nearest Page with Datalink Weather  Trip Page with Datalink Weather  Reference  Updating Your Databases  Loading NavData (the Navigation Database)  Loading CMax Chart Data  Activating Broadcast Datalink Accounts  Activating XM WX Satellite Weather                                                          | 98100102105106107108109111113115                          |
|    | Broadcast Datalink  Using Broadcast Datalink in Flight  Overview of Datalink Weather  Symbols Displayed using Datalink  Using Datalink without a Traffic Sensor or Radar  Nearest Page with Datalink Weather  Trip Page with Datalink Weather  Reference  Updating Your Databases  Loading NavData (the Navigation Database)  Loading CMax Chart Data  Activating Broadcast Datalink Accounts  Activating XM WX Satellite Weather  Cleaning the EX5000 Screen                              | 98100105106107108111113115116                             |
|    | Broadcast Datalink  Using Broadcast Datalink in Flight  Overview of Datalink Weather  Symbols Displayed using Datalink  Using Datalink without a Traffic Sensor or Radar  Nearest Page with Datalink Weather  Trip Page with Datalink Weather  Reference  Updating Your Databases  Loading NavData (the Navigation Database)  Loading CMax Chart Data  Activating Broadcast Datalink Accounts  Activating XM WX Satellite Weather  Cleaning the EX5000 Screen  Sensor Status Block Symbols | 98100104105106108113113115118                             |

|    | TAWS Messages                             | 124 |
|----|-------------------------------------------|-----|
|    | Nav Messages                              | 126 |
|    | Traffic Messages                          | 128 |
|    | Lightning Messages                        | 130 |
|    | PFD Messages                              | 132 |
|    | Broadcast Datalink Messages               | 133 |
|    | Radar Messages                            |     |
|    | Avionics Abbreviations                    | 139 |
| 12 | Using EX5000 Outside the US               | 143 |
|    | Features Available in the US Only         |     |
|    | Features Available in North America       | 143 |
|    | Features Specific to International Flight | 143 |
|    |                                           |     |

# **List of Figures**

| Figure 1.1 Meridian Startup Page                                  |      |
|-------------------------------------------------------------------|------|
| Figure 1.2 Envision EX5000 MFD                                    |      |
| Figure 2.1 Map Page Controls                                      |      |
| Figure 2.2 TWXCELL Mode Display                                   |      |
| Figure 2.3 Map Symbols–Terrain and Position                       |      |
| Figure 2.4 Severe Weather Map Symbols                             |      |
| Figure 2.5 Map Symbols—Runways and Flight Plan                    |      |
| Figure 3.1 Map Page—Traffic Mode                                  |      |
| Figure 4.1 Radar—Map Page Overlay                                 |      |
| Figure 4.2 Dedicated Radar Page                                   |      |
| Figure 4.3 Dedicated Radar in Ground Mode                         |      |
| Figure 4.4 Bendix-King RDR-2000 Radar                             |      |
| Figure 4.5 Vertical Profile View                                  |      |
| Figure 4.6 Maximum Permissible Exposure Level                     |      |
| Figure 5.1 TAWS Information                                       |      |
| Figure 5.2 Terrain Caution Condition                              |      |
| Figure 5.3 Terrain Warning Condition                              |      |
| Figure 6.1 Not for Navigation Watermark on Chart display          |      |
| Figure 6.2 CMax Airport Chart—Plan View                           |      |
| Figure 6.3 CMax Procedure Chart—Plan View                         | . 56 |
| Figure 6.4 Procedure Chart Views                                  | . 59 |
| Figure 6.5 Airport Chart Views                                    |      |
| Figure 6.6 Airport Departure Chart (Night View)                   | . 61 |
| Figure 6.7 Selection Page                                         |      |
| Figure 6.8 Airport Selection Page                                 | . 64 |
| Figure 6.9 Chart NOTAMs                                           | . 66 |
| Figure 6.10 Chart Selection Page with VFR and IFR charts listed . | . 68 |
| Figure 7.1 Trip Page Information with METAR Display               | . 69 |
| Figure 8.1 Nearest Page                                           | . 77 |
| Figure 8.2 Airport Information Page                               |      |
| Figure 9.1 Aux Main Page                                          | . 81 |
| Figure 9.2 Airport Filter Setup Page                              |      |
| Figure 9.3 Declutter Setup Page                                   |      |
| Figure 9.4 Data Block Edit Page                                   | . 87 |
| Figure 9.5 System Time Page                                       | . 89 |
| Figure 9.6 Datalink Configuration Page                            | . 93 |
| Figure 10.1 Broadcast Receiver Options                            | . 98 |
| Figure 10.2 Graphical METAR Symbols                               |      |
| Figure 10.3 Broadcast Datalink Weather                            | 102  |

| Figure 10.4 Datalink Weather without Traffic Sensors | 104 |
|------------------------------------------------------|-----|
| Figure 10.5 Nearest Page with Broadcast Datalink     | 105 |
| Figure 10.6 Trip Page with Datalink Weather          | 106 |

# **List of Tables**

| Table 2.1 Thunderstorm Activity (Cell) Colors                | 13    |
|--------------------------------------------------------------|-------|
| Table 2.2 Track Indicator Graphics                           |       |
| Table 2.3 Obstacle Graphics                                  |       |
| Table 3.1 Traffic Symbols                                    | 26    |
| Table 5.1 EGPWS Display Color Formats                        | 48    |
| Table 6.1 Procedure Views                                    | 59    |
| Table 6.2 Airport Charts                                     | 60    |
| Table 11.1 Sensor Status Block Symbols                       | 116   |
| Table 11.2 Broadcast Datalink Sensor Status Block (Optional) | 116   |
| Table 11.3 Map Symbols – Airports                            |       |
| Table 11.4 Map Symbols – Navigational Fixes                  | 119   |
| Table 11.5 Map Symbols – Traffic Symbols                     |       |
| Table 11.6 Map Symbols – Other                               | . 119 |
| Table 11.7 Airspace and Airways Lines                        | . 120 |
| Table 11.8 SUA and TFR Status Lines                          | . 120 |
| Table 11.9 AIRMET and SIGMET Boundary Lines                  | . 121 |
| Table 11.10 Data Block Information                           |       |
| Table 11.11 TAWS Messages                                    |       |
| Table 11.12 Nav Messages                                     |       |
| Table 11.13 Traffic Messages                                 | . 128 |
| Table 11.14 Lightning Messages                               |       |
| Table 11.15 PFD Messages                                     |       |
| Table 11.16 Broadcast Datalink Messages                      |       |
| Table 11.17 Radar Messages and Colors                        |       |
| Table 11.18 Avionics Abbreviations                           | 139   |

# 1 Introduction

The Envision EX5000 Multi-Function Display (MFD) provides a moving map view of your flight plan, on-board radar data, broadcast datalink weather, lightning, traffic, navigation data, obstacles, terrain, and CMax™ approach plates with an intuitive user interface. The EX5000 offers the following standard and optional features:

- Lightning information display from either a WX-500 or an Avidyne TWX-670 lightning sensor, if installed.Full ARINC-429 databus capability, allowing the EX5000 to display of curved flight paths, procedure turns, and holding patterns from a compatible GPS navigator.
- Traffic information display from Avidyne TAS600 Series, L-3 Skywatch, Garmin TIS, Garmin GTX345 or any compliant ADS-B traffic system.
- Terminal procedure chart display using the CMax<sup>™</sup> function.
- Display of weather and flight restriction information when interfaced with an external Broadcast Datalink receiver.
- Display of weather information when interfaced to an on-board digital radar receiver/transmitter.
- Display of TAWS terrain information when interfaced with an installed EGPWS system.

**Note:** Consult the Flight Manual Supplement (FMS) provided with the aircraft and/or sensors prior to operation. The FMS contains information specific to your installation and may contain operating limitations applicable to your aircraft configuration.

# 1.1 Power Up

On power up, the system performs a brief hardware self-test, then systematically initializes its functions. After the system initializes (about a minute after power-on), the title page, with database currency information, is displayed. Check to ensure that you do not have any expired databases before continuing.

When the EX5000 is ready the, "Press any bezel key to continue," message is displayed.

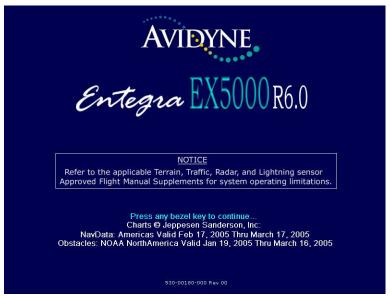

Figure 1.1 Meridian Startup Page

The EX5000 Startup page reports the valid dates for the currently loaded CMax<sup>™</sup> chart data and NavData. Check to ensure that you do not have any expired databases before continuing.

#### For CMax data:

- If the issue date for the next update has passed, the Startup page displays, "Update Available," in white.
- If the current date is more than a week past the issue of the next update, the message, "Update Required," is displayed in yellow cautionary text.

• If CMax is more than 10 weeks out of date, access to the charts is revoked until new CMax data is loaded.

For NavData, the date range is displayed if the data is valid; if it is not valid, the word, "EXPIRED," and the expiration data are displayed in yellow.

For more information about updating CMax and NavData, see Section 11.1, "Updating Your Databases" on page 108.

# 1.2 Using the Envision EX5000 MFD

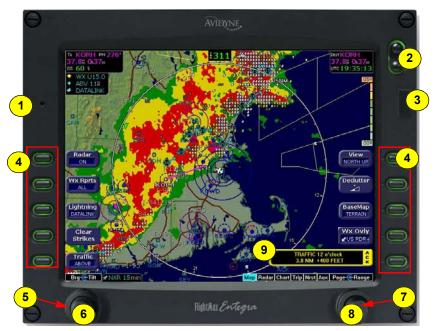

Figure 1.2 Envision EX5000 MFD

The controls on the bezel of the Envision EX5000 are placed to allow you quick and intuitive access to the information you need, when you need it.

- 1) PhotoCell Light Sensor—Automatically compensates display brightness for varying lighting conditions.
- 2) Brightness Control—Allows you to override the default display brightness and adjust the brightness level. Press the top button to brighten the display; press the bottom button to dim it.

**3) Data Port**—Provides a front panel access point for loading database updates.

**Note:** When removing the rubber cap from the data port, pull the cap gently from the top until it pops out. Make sure the cap is out of the way (but not removed) before plugging anything into the USB port.

Do not tug on the tab at the bottom of the cap; this can cause the loss of the protective cap.

- 4) Buttons—Used to select modes or change the display as indicated. Buttons are active when a label appears on the screen adjacent to the key.
- **5)** Radar Control (Brg)—The left outer knob controls the radar bearing selection when radar is enabled.
- **6)** Radar Control (Tilt)—The left inner knob controls the radar's tilt selection when radar is enabled.
- 7) Page Control—The right outer knob provides quick access to the main EX5000 pages, including the Map page, Trip page, and Aux page, as well as the main pages for any optional features. The current page is highlighted in the page Bar on the lower right corner of the screen.
- 8) Range & Cursor Control—When the Map page is displayed, the right inner knob controls the range of the Map page. When other pages are displayed, this knob is used to select options.
- 9) Message Bar—The message bar keeps you informed about critical as well as routine information from the EX5000. When information needs to be conveyed the message bar appears next to the bottom right button.

**Note**: The message bar displays one message at a time. If more than one message is available, the message bar will display the highest priority message first. Press the ACK button to clear the current message and view those underneath.

Introduction

THIS PAGE INTENTIONALLY LEFT BLANK.

# 2 Map Page

The Map page displays your current flight plan overlaying a map of the area over which you are flying. The EX5000 allows you to select the data you want to display on the Map page.

Turn the *Select* knob on the Page Bar to Map to display the Map page.

This section discusses the following topics:

- Map Page—Controls, page 8
- Map Symbols—Terrain and Position, page 15
- Map Symbols—Datalink Weather, page 17
- Map Symbols—Runways and Flight Plan, page 19
- Map Orientation Control, page 21
- Errors Displayed on the Map Page, page 21

# 2.1 Map Page—Controls

Buttons on the left side of the bezel control the sensor modes and overlays. Buttons on the right side of the bezel control the mapping functions and the Map view.

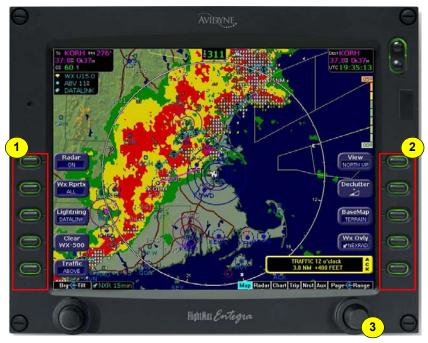

Figure 2.1 Map Page Controls

**Note:** For information about the Map Symbols, see Section 11.5, "Map Symbols" on page 118.

- Sensor Functions—Control overlay and modes of available sensors:
  - Radar—Allows you to select Radar function, as follows:
    - On—Places the radar in normal operation.
    - ◆ Test—Initiates radar self-test function.
    - Standby—Places the radar circuitry in an energized but inactive state.

For more information about Radar functions, see Section 4.2, "Dedicated Radar Page" on page 32.

- **WX Rprts**—Controls the type of Datalink weather information displayed on the map, as follows:
  - AII—Displays graphical METARs, AIRMETs, and SIGMETs.
  - ◆ METARS—Displays graphical METARs only.
  - AIRMET—Displays graphical AIRMETs only.
  - SIGMET—Displays graphical SIGMETs only.
  - DSPLY OFF—Turns display of all weather information off.

For more information about Datalink, see Chapter 10 "Datalink (Optional).

■ Lightning - Controls the display of lightning strikes or cells (cells for WX-500 only) on the map (when interfaced with an Avidyne TWX670, an L3 WX-500 Stormscope, or a satellite-weather Broadcast Datalink receiver). For instructions on using the L3 WX-500 Stormscope, see that manufacturer's documentation. For TWX670 cell information, see the WxOvly key > TWXCELL selection.

**Note**: The TWX670 can accurately display lightning strikes in all selectable ranges, including within 25 NM.

**Note:** (WX-500 only) The lightning sensor maps thunderstorm activity by monitoring electrical discharge activity within a 200-mile radius of the aircraft. The WX500 does not accurately display lightning in ranges less than 25 NM. It can show lightning less than 25 NM, but the accuracy is not suitable to zoom in on. Display ranges greater than 25NM accurately display lightning strikes outside the 25 NM radius.

Only one mode can be displayed on the EX5000 MFD at any time. The EX5000 provides scalable support for a number of different weather sensors so you can use the MFD to get the best view of hazardous weather and options to avoid it.

 Datalink - Displays lightning strikes obtained from the Datalink weather service, depending on the weather service and subscription level. Lightning strikes are

- represented by lightning bolts in white, yellow or dark yellow, depending on the age of the strike.
- Strike Displays lightning strikes obtained from the lightning sensor. Lightning strikes are displayed as follows:
  - WX-500 lightning strikes are displayed as yellow X's.
  - TWX670 lightning strikes are displayed as X's. Strike intensity is indicated using 5 colors from red to green-yellow.
     A strike displayed in red indicates an area of very high intensity, while a strike displayed in green-yellow indicates an area of low-to-moderate intensity.

**Note**: When strikes are selected to display along with TWX cell data, the strike colors change to white to improve visibility against the colored cells.

- Cell Displays storm cells using cell data obtained from a WX-500 stormscope. Each lightning strike is displayed as a yellow '+' sign, and clumps of strikes indicate the cell and cell intensity.
- ◆ Display Off Turns display of lightning information off.
- Traffic—If a traffic sensor is installed, cycles through traffic sensor modes. See Chapter 3 "Traffic Mode and the Traffic Page," for information on traffic modes and the dedicated Traffic page.
- **2) Map Functions**—Controls basic look of the map in terms of orientation, number of elements, and base map.
  - View—Orients the map for either Track/Heading Up or North Up. FORWARD and CENTER views are oriented with Track/ Heading Up. North Up orients the map to true North, with the ownship symbol rotated to show track/heading.
    - Forward 120° view with airplane's present position displayed at the bottom. Current heading (or track) is displayed at the top of the map.

- ◆ Center 360° view with airplane's present position displayed at the center of the compass range ring with current heading (or track) at the top of map.
- North up 360° view with airplane's present position displayed at the center, and north is always at the top of the map.
- **Declutter**—Controls the four levels of navigation database detail on the Map from most to least:

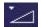

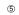

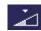

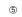

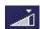

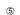

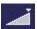

- Base Map—Controls the base map layers:
  - TERRAIN—Color-contoured terrain, bodies of water, and political boundaries.
  - ◆ **BASE**—Bodies of water and Political boundaries
  - NONE—No base map
- Wx Ovly Weather Overlay controls the type of weather information displayed on the map. Press Wx Ovly to toggle the display options:
  - ◆ US CAN or LOC RDR If Broadcast
    Datalink is installed and available, the single
    down arrow displays basic Datalink RADAR
    information on the map. Storm cell movement is not
    displayed. The external Broadcast Datalink receiver
    receives a constant stream of weather data for the entire
    United States via a satellite radio system. US RDR
    displays CONUS weather. CAN RDR displays Canadian
    weather. LOC RDR displays regional radar for ADS-B
    configurations.
  - ◆ US RDR+ If Broadcast Datalink is installed and available (depending on your Datalink service level), the single down arrow and plus sign displays full Datalink RADAR for CONUS, including storm cells.

For many operations, the EX5000 displays weather data in the same way, regardless of which Datalink system is in use. Both systems provide datalink radar data—a composite image depicting precipitation as seen by multiple ground-based weather radar sites. The image is

color-coded to show intensity levels and precipitation types. Broadcast Datalink, however, especially at a higher service level, provides more data (such as storm cell movement and Datalink lightning).

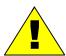

For Datalink RADAR, small areas of high-intensity datalink radar data might not be displayed on the EX5000 at high range settings. Instead, larger areas of surrounding lower-intensity returns might obstruct indications of severe precipitation at Map ranges higher than 250 nm. Avoid using Map ranges greater than 250 nm when RADAR echoes are shown in the vicinity of the aircraft.

♦ TWXCELL - If Wx Ovly is set to TWXCELL, the EX5000 displays thunderstorm cells detected by the TWX670, using colors (Table 2.1) to indicate levels of storm intensity. For example, Figure 2.2 shows an aircraft located at the edge of intense thunderstorm activity. In this instance, the aircraft must be flown away from the thunderstorm. The TWX670 detects and measures lightning strike energy and generates cell data that the EX5000 displays in color. This mode shows dangerous convective areas that you must avoid.

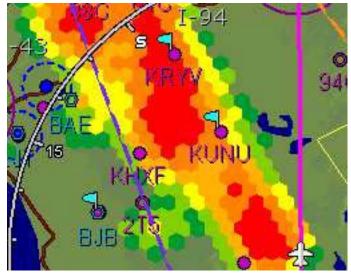

Figure 2.2 TWXCELL Mode Display

**Note:** If cells appear in the same location as navaids, obstacles, or TFRs, the cells will cover part or all of the navaids, obstacles, or TFRs. To more clearly view the navaids, obstacles, or TFRs, turn off the TWXCELL mode by pressing WxOvly and selecting DSPLY OFF or one of the other options. When desired, you can switch back to CELLMODE to see the storm cells.

The TWX670 sensor outputs hexagons of varying widths from 0.5 NM to 10.0 NM. Occasionally, as the MFD display is zoomed, you may notice that the hexagon size changes abruptly. This is normal as the MFD consistently uses the highest fidelity TWX lightning data available.

Table 2.1 describes the colors displayed by the EX5000.

Table 2.1Thunderstorm Activity (Cell) Colors

| Color             | Interpretation                                                                                  |
|-------------------|-------------------------------------------------------------------------------------------------|
| Red               | Intense thunderstorm activity - presence of hazardous atmospheric conditions is certain.        |
| Orange            | Weather conditions are approaching intense thunderstorm activity.                               |
| Orange-<br>Yellow | Heavy thunderstorm activity - high likelihood of hazardous atmospheric conditions.              |
| Yellow            | Weather conditions are approaching heavy thunderstorm activity.                                 |
| Green-<br>Yellow  | Moderate thunderstorm activity - severe turbulence and unsettled atmospheric conditions likely. |
| Green             | Weather conditions are approaching moderate thunderstorm activity.                              |

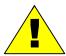

Color representing less intense thunderstorms does not imply that it is acceptable or safe to fly in those areas. Always avoid areas of indicated thunderstorm activity, regardless of color displayed.

The TWX670 detects thunderstorm cell activity up to a 200 nm range. The range control on the EX5000 enables you to zoom in or out to see the distribution of convective activity.

If both datalink weather and TWX670 are installed in the aircraft, you can use both to determine the best course of action to avoid dangerous weather.

- RADAR Displays on-board weather radar returns on the map. This choice does not appear if the EX5000 is not configured with an aircraft heading source, or if aircraft heading is currently unavailable.
- DSPLY OFF Removes all onboard and datalink radar data from the map display.

**Note**: The boundary of the available datalink radar data is shown by an area with gray diagonal stripes. If datalink radar is unavailable in a particular area, hatched lines appear in that area.

3) Range Control—Controls the map's range and allows you to set the scale from 1NM out to 1500NM. The selectable ranges, in nautical miles, are 1, 2, 5, 10, 15, 20, 30, 40, 50, 75, 100, 150, 200, 300, 400, 500, 750, 1000, and 1500.

**Note:** The terrain base map is automatically removed and Nav database information is fully decluttered at 750NM and higher ranges.

**Note**: The Map page monitors the "health" of the attached sensors (traffic and lightning). Map looks for a signal every three seconds from each sensor. If it doesn't see a signal it assumes the sensor has failed in some way. When this happens, the following occurs on the display:

- · Sensor data is removed from the overlay display.
- The word "FAIL" displays in the sensor's status line in yellow.
- The sensor symbol changes from cyan to yellow (if the sensor was on).

What to do:

Select the Setup page and perform Self-Test for the applicable sensor.

# 2.2 Map Symbols—Terrain and Position

The Map page depicts your aircraft's position in relation to your flight plan, nearby airports, terrain, traffic, lightning, special use airspace and other navaids.

**Note:** For information about the Map Symbols, see Section 11.5, "Map Symbols" on page 118.

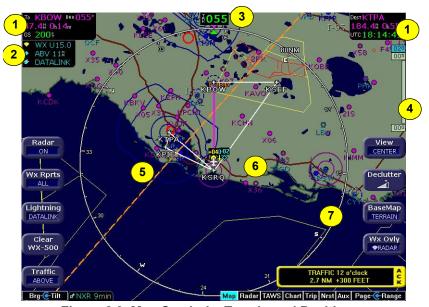

Figure 2.3 Map Symbols-Terrain and Position

- 1) Data Blocks (Left & Right)—View navigation data in data blocks in the upper corners of the display. For more information, see Section 9.4, "Data Block Edit Page" on page 87.
- 2) Sensor Status Box—Displays the status of the lightning and traffic sensors installed on the aircraft. See Table 11.4 Sensor Status Block Symbols on page 116 for more information on status box symbols.

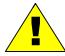

When using Datalink weather, monitor the data age so you are aware of the time elapsed since the last weather update.

3) Heading/Track Indicator—Three triangles around the compass rose provide actual track, desired track, and heading indications. The H/T Block provides digital readout of the current heading, or actual track. Map orientation is indicated in the triangle to the right of the H/T Block.

**Table 2.2 Track Indicator Graphics** 

| Heading      |         | Tr | ack              | Map Orientation |            |
|--------------|---------|----|------------------|-----------------|------------|
| <b>011</b>   | Heading |    | Desired<br>Track |                 | North Up   |
| ₹ <b>193</b> | Track   |    | Heading          | AĤL             | Heading Up |
|              |         |    | Actual<br>Track  |                 | Track Up   |

4) Terrain Scale—Shows highest and lowest limits of terrain in displayed area. Legend colors in between these numerics represent terrain elevations. Blue obstacle clearance number shows the top of the highest obstacle, when greater than the highest displayed terrain. Terrain data is not displayed when your aircraft's latitude is greater than 75 degrees (north or south).

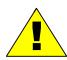

The displayed terrain and obstacle indicators are only advisory. It is dangerous to rely on the EX5000 as the sole source of obstacle and terrain avoidance information. Always refer to current aeronautical charts for appropriate terrain and obstacle information.

- 5) Special Use Airspace—The EX5000 uses several different line styles to convey special use and class airspaces. Class B is solid blue line, Class C is solid magenta line. Class D is dashed blue line, MOA, Warning, and Alert areas are solid yellow lines, and restricted and prohibited areas are solid red lines. See Table 11.7 Airspace and Airways Lines on page 120.
- 6) Interstate Highways—Depicted as brown lines when terrain is selected to be shown. Interstates are labeled in white. (e.g. I-95). Highways are removed from the terrain map when the range is greater than 300NM.

7) Compass Rose/Range Ring—Displays a 360-degree or 120-degree compass circle or arc and also indicates current range setting. The range number is the distance from the airplane symbol to the compass arc.

# 2.3 Map Symbols—Datalink Weather

Depending on your aircraft options, you can monitor weather patterns from the Map page including storm cells, lightning, and METARs.

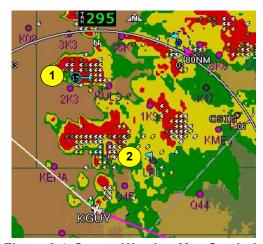

Figure 2.4 Severe Weather Map Symbols

- 1) Lightning and Storm Cell Indications Displays geographically referenced lightning strikes (if configured). Strikes are represented by a yellow X (x) in Strike Mode and by a yellow + (1) in Cell Mode (WX-500 only). Strikes from a Broadcast Datalink system are represented by a lightning bolt symbol in one of three different colors, depending on the age of the strike.
  - If you have Broadcast Datalink, and depending on your level of service, storm cells will show speed and direction of movement. The underlined number indicates the tops of the storm cells, in hundreds of feet. The storm cell indicators are black for rain (or snow) and white to show probability of hail. In the example, the bottom storm cell, which includes the probability of hail, is moving NNE at 33 knots. The cell top is 35,000 feet high.

Note: At longer range settings, individual lightning strikes and storm cells are combined into single strikes or single storm cells, depending on their proximity. This avoids clutter and improves readability. And vice versa, lower map range settings will display more strikes and storm cells.

If Broadcast Datalink is installed and you have an appropriate broadcast datalink service level, shows as color-coded lightning symbols. Datalink strikes darken in color until they are removed after 15 minutes.

- Datalink strikes within 5 minutes
   Datalink strikes between 5 to 10 minutes
   Datalink strikes between 10 to 15 minutes
- **2) METAR Flags**—For each reporting airport, when Datalink is active, a METAR flag provides a quick overview of the weather for that station. The METAR flags are color-coded as follows:

# To KBOW 880 056\* 3.58 1 m 03: 85 2004 WX U15 0 ABV 118 DATALINK DATALINK WX Rprts ALL Lightning DATALINK Clear WX-500 Lightning DATALINK Clear WX-500 Traffic ABOVE Brig C Till WX RPRIS ABOVE Brig C Till WX RPRIS ABOVE Brig C Till WX RPRIS ABOVE Brig C Till WX Page: C-Range Map Radar TAWS Chart Trip Nrst Aux Page: C-Range

# 2.4 Map Symbols—Runways and Flight Plan

Figure 2.5 Map Symbols—Runways and Flight Plan

1) Flight Plan—Displays the active flight plan from the GPS. The current leg displays in magenta and all remaining legs are shown in white. When you select an approach procedure on the Garmin 430, all approach segments including holds, DME arcs, and procedure turns, are shown (when connected via the ARINC 429 bus).

**Note**: For most GPS units, the EX5000 cannot display the active course leg when you are adjusting the desired track in OBS mode. The desired track leg will display after you finish selecting the course and exit the OBS mode of the GPS.

**Note**: The Garmin GNS 430 does not differentiate curved flight path segments from straight segments when interfaced with the EX5000 via an RS232 interface. Therefore, the EX5000 will connect the beginning and end waypoints of a curved segment, such as a DME arc, with a straight line. Under these circumstances, ignore the straight line. Fly the approach procedures using the GNS 430 navigator's CDI as the primary reference. Consult your avionics installation facility to determine if your EX5000 is interfaced to the GNS 430 via ARINC 429 or RS232.

**Note**: The Garmin 400W/500W can use the parallel track. For Garmin 400W/500W software at Release 2 or earlier, if a parallel track is active, the current non-offset leg will be displayed in white. For Garmin 400W/500W software at Release 3 or later, if a parallel track is active, the parallel track leg will be displayed in white.

- **2) Ownship Symbol**—Shows the position of your aircraft in relation to the moving map and the selected view.
- Airport Runway Diagrams—Displays runway layouts of nearby airports. As you range in, the scaled runway diagram with heading labels shows your exact location in proximity to the field.
- 4) Obstacles—The EX5000's database contains towers and other obstacles greater than 200 feet AGL. Obstacles can be displayed with MSL altitude label.

**Note**: For example, a 2000 foot tall TV tower located in Denver (elevation 5300 feet MSL) will be depicted as being at 7300 feet MSL.

Table 2.3 Obstacle Graphics

| Graphic | Meaning                            | Height (AGL)            |
|---------|------------------------------------|-------------------------|
| A       | Single Obstacle                    | 200' AGL to < 1000' AGL |
|         | Obstacles within 1NM of each other | 200' AGL to < 1000' AGL |
| ٨       | Single Obstacle                    | 1000' AGL or higher     |
| A       | Obstacles within 1NM of each other | 1000' AGL or higher     |

**5) Traffic Indications**—Shows traffic symbol relative to current position and includes relative altitude (when available) with

respect to airplane symbol. See your traffic sensor User's Manual for further details. When available, TIS installations will show a ground track "stinger" for each intruder, indicating the intruder's track as measured by ground radar. Traffic Symbols are shown in Table 3.1 Traffic Symbols on page 26.

# 2.5 Map Orientation Control

The Map View button allows you to control the orientation of the map and sensor data displayed on the EX5000. EX5000 traffic and lightning sensor symbols are positioned relative to the aircraft nose. When the Map View is North-Up you need to pay more attention to locate traffic outside the aircraft. Set Map View to Center or Forward to display this data consistent with typical dedicated traffic and lightning sensor displays.

# 2.6 Errors Displayed on the Map Page

In general, the following errors are generated externally to the MFD, but you may notice them on the Map or other pages within FlightMax.

# 2.6.1 Loss of GPS Input

Loss of primary GPS is annunciated in a number of ways on your EX5000.

- The "Nav Source not communicating" message displays.
- The aircraft symbol is removed.
- There is no heading information displayed (if GPS is lost, no heading is displayed regardless of heading source).
- The desired track icon is removed from the compass rose.
- There is no groundspeed information displayed.

The EX5000 continues to provide Datalink weather for your flight at its last known position. If the primary GPS fails during flight and you have a second GPS connected to the EX5000, you may switch your GPS input to the backup source by pressing the *Nav Src* button on the Aux page.

# 2.6.2 Loss of Heading Input

The source for heading data on your aircraft is dependent upon the particular complement of equipment you have installed in your aircraft. Loss of heading is typically associated with the failure of one of the following:

- The WX-500 Stormscope system (if installed and a heading source is connected to the WX-500).
- The Skywatch system (if installed and a heading source is connected to the TAS).
- A problem with heading from a Primary Flight Display (PFD).
- The GPS (This would be a pass through of the heading from another source, such as an Avidyne PFD. The GPS does not determine heading).

If an installed heading source becomes unavailable or invalid, the EX5000 will automatically switch to using GPS track for map alignment.

If the track source also becomes unavailable or invalid, the following conditions will occur:

- All traffic and lightning data is removed from the display.
- The aircraft symbol is replaced by a direction-less symbol (a white + symbol).
- The compass labels (N,S, E, and W) are removed from the display.
- The map and flight plan data will continue to be displayed.
- The map orientation annunciation is removed from the display.
- The heading/track indicator will display a series of dashes ("---").
- The map is oriented True North Up.

# What to do:

Have the avionics wiring inspected.

When heading/track is restored, Map will resume normal operations.

# 3 Traffic Mode and the Traffic Page

When a Traffic Advisory (TA) is reported from the traffic sensor, the EX5000 displays a traffic alert message in the Message Bar. Press the *ACK* button next to the message to acknowledge the traffic alert and display the dedicated Traffic page, described below, that provides maximum traffic situational awareness.

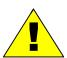

It is dangerous to rely on the EX5000 as your sole source of data for collision avoidance. Traffic information is provided as an aid to visually acquiring traffic. Maneuver your aircraft based only on ATC guidance or positive visual acquisition of conflicting traffic. It is your duty as pilot in command to see and avoid.

**Notes**: The intruder track information provided by TIS traffic systems is only accurate to within 45° of true intruder track. Take this into account when visually acquiring the reported traffic.

Keep in mind that intruder traffic can maneuver at any time, and the current intruder track direction does not guarantee the intruder will continue along that track.

For traffic sensors without track information (e.g. TAS), traffic symbols are shown without the "stinger".

# 3.1 The Dedicated Traffic Page

The dedicated traffic page is a specially configured Map page with the following settings:

- View—Center, with heading (or track) up
- Range—5 NM
- Base Map—No terrain or political boundaries
- Declutter—No symbol or airspace depictions
- Lightning—Not displayed
- Flight Plan—Displayed

### Datalink Weather—Not displayed

Up to 5 non-bearing intruders (traffic threats reported by the traffic sensor without valid bearing) are listed below the airplane symbol.

Acknowledging the TA message from the Traffic mode removes it from the message bar, allowing other messages to be displayed. The TA message is automatically removed when the threat is reduced or the intruder is no longer present.

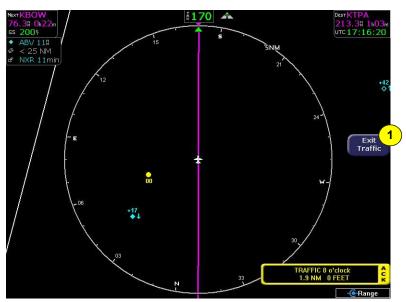

Figure 3.1 Map Page—Traffic Mode

1) Exit Traffic—Restores the Map page to the previous settings. If the Map page is restored prior to acknowledging a TA, the message will remain displayed and acknowledging it will once again bring up the dedicated traffic display.

**Note**: Traffic limitations and operational ranges depend on the installed traffic sensor. For TAS or TCAD sensors, see the corresponding sensor *Pilot Guide*. For TIS sensors, see Section 1-3-5 of the *Aeronautical Information Manual*.

The available Traffic button modes are listed below. For more information on specific traffic sensor modes, consult the user documentation for your traffic sensor.

- TIS—Traffic modes are DSPLY ON and DSPLY OFF.
- TCAD 9900B—Traffic modes are GROUND, TERMINAL, STANDARD, ENROUTE, UNLIMITED, APPROACH, and DSPLY OFF. Note that some TCAD installations will support automatic mode switching by the TCAD unit. The current mode is always reported on the EX5000 screen.
- All other ARINC-735 connected devices—Traffic modes are ABOVE, NORMAL, UNLIMTD, BELOW, and DSPLY OFF.

### 3.2 Traffic Symbols

On the EX5000, aircraft traffic detected by a Traffic Sensor (referred to as intruders) are displayed as one of three symbols. If a compatible TIS system is installed and intruder track information is available, the symbol will be shown with a "stinger" which depicts the current ground track of the intruder, as detected by ATC radar systems. Traffic symbols are:

Table 3.1 Traffic Symbols

| Non-TIS<br>Symbol | TIS<br>Symbol | Туре               | Meaning                                                                            |
|-------------------|---------------|--------------------|------------------------------------------------------------------------------------|
| •↑<br>-05         | • ↑<br>-05    | Traffic Alert (TA) | Traffic within the alert zone defined by the traffic sensor.                       |
| +20<br>◆          | +20           | Proximate Traffic  | Traffic close to your position but not within an alert zone.                       |
| <b>♦</b> ↓<br>-15 | ♦↓<br>-15     | Other Traffic      | Traffic detected by the traffic sensor, but determined not to be a current threat. |

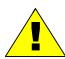

Traffic sensors do not provide any traffic awareness data for aircraft without operating transponders. Therefore, these aircraft will not display on the EX5000. It is your responsibility to see and avoid all other traffic and to maintain appropriate separation.

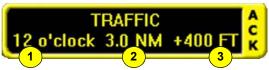

Traffic alert information is displayed in the message bar as shown in the example above.

- 1) Relative bearing of target.
- 2) Range in nautical miles.
- 3) Relative altitude of traffic to your current aircraft altitude. For example, -200 would be 200 feet below your aircraft, as reported by the traffic sensor.

Intruders are displayed as they are received from and identified by the sensor. The threat level assigned to an intruder is specified by the sensor when it transmits the intruder data. Threat data, range, bearing, altitude, ID and closing direction are defined by the sensor and the type of sensor used in your system.

If the intruder altitude and vertical speed are known, they are displayed alongside the intruder symbol. The number immediately above or below the traffic symbol indicates the relative altitude of the intruder to your position, in hundreds of feet. An arrow next to an intruder symbol shows the direction of any vertical movement of the intruder that is in excess of 400 feet per minute.

For example, in the Traffic Alert example shown in Table 3.1 on page 26, the intruder is 500 feet below and is climbing. In addition, the TIS example shows the intruder is moving along a track approximately 45 degrees to the right of our current map alignment. (i.e. if the EX5000 map is set for North Up, the intruder is flying a track somewhere between 023 and 067. This is the accuracy limit of the intruder track data.)

### 3.3 TIS Sensor Status

For TIS installations, the following may be reported in the Traffic status block on the Map page:

- **OPER**—The TIS sensor is operating normally.
- CST 00:00—The TIS sensor has temporarily lost the information feed from ground-based radar and is in "coast" mode. The EX5000 will continue to display the traffic last received, while the CST timer will count the seconds since the last valid data.
- RMV 00:00—After 12 seconds of coasting, the TIS sensor will remove the traffic display and display RMV, and continue to count the time since the last valid data.
- UNAVAIL—More than 60 seconds have passed since valid data was received, or TIS data is not available at the current aircraft location.
- SBY—The TIS sensor is in standby mode.
- DATA FAIL—The TIS sensor has reported an internal fault.
   Traffic information will be removed from display.

Traffic Mode and the Traffic Page

THIS PAGE INTENTIONALLY LEFT BLANK.

# 4 Radar Page

The Envision EX5000 radar display replaces a separate indicator and provides a more intuitive user interface that is integrated with the other sensors such as traffic and lightning (if installed). To view the Radar page, select Radar from the Page Bar.

This section discusses the following information:

- Radar—Map Page Overlay, page 29
- Dedicated Radar Page, page 32
- Dedicated Radar in Ground Mode, page 35
- Using an ART-2000 or ART-2100 Radar, page 37
- Radar Warnings, page 40

### 4.1 Radar—Map Page Overlay

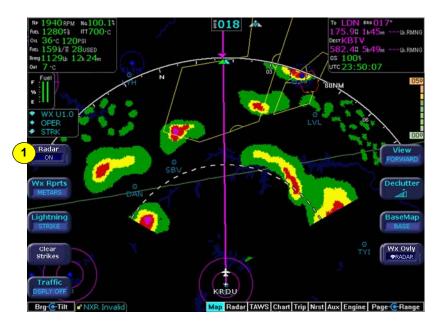

Figure 4.1 Radar—Map Page Overlay

1) Radar—Press the Radar Button to turn on the radar. The current tilt (Up or Down) is displayed in the sensor status box.

### Radar Page

Use the left knob to change the bearing (outer knob) and tilt (inner knob) of the radar. The left outer knob is configured to control Gain when in Ground Mode.

The most used Radar control functions are available on the left side of the Map page so that map and overlaid weather data can be used.

**Note:** Actual operation of the Radar function depends on the particular make and model of the installed radar. Make sure you are familiar with the functionality and operation of the radar system installed on your aircraft. See the User Guide for your radar for details.

While the Map page used alongside the radar provides the largest amount of situational data, you can also view radar-only and/or detailed radar control via the dedicated Radar page. Rotate the right outer knob to display the Radar page. This page provides a traditional (non-overlaid) radar display as well as comprehensive control of the radar and access to the complete list of features.

As part of the pre-takeoff check, check the radar for proper operation. While at a safe distance from ground personnel and other aircraft, briefly turn the radar on and tilt the antenna below zero degrees. If the radar is working properly this will produce ground reflections and verify the correct operation of the transmitter/receiver and antenna tilt functions.

After landing, set the radar to Standby. A warning message displays if the radar is not off or in standby and the groundspeed (as received from the GPS system) falls below 20 Kts. If Auto Standby is enabled, the EX5000 will automatically switch the radar to Standby when ground speed falls below 20 Kts.

**Note:** For Radar messages, see Table 11.17 Radar Messages and Colors on page 137.

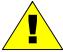

Radar is intended as a severe weather avoidance tool only. Do not use the EX5000 data to penetrate severe weather, thunderstorms, cells or lines of cells.

**Note**: When Traffic and Lightning sensors are installed, only the main Radar button is available on the Map page. However, if fewer external sensors are installed, the MFD takes advantage of the available buttons and modifies the button presentation. For example, if a second button is available for Radar functions, a dedicated *Radar Off* button becomes available. Similarly, if other buttons become free, additional Radar buttons display, including *Radar Off, Radar On, Radar Standby*, and *Radar Test*.

### 4.2 Dedicated Radar Page

You can access the dedicated Radar page by turning the Select knob to Radar.

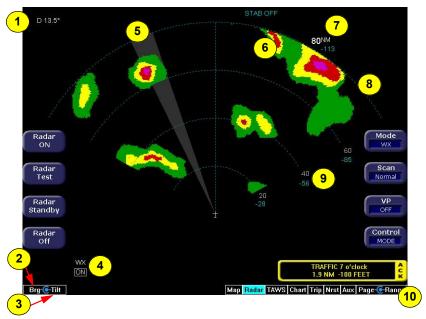

Figure 4.2 Dedicated Radar Page

- 1) **Tilt Indicator**—Indicates the tilt angle and direction of the radar antenna: U for up, D for down with the amount of antenna tilt in quarter degrees, using decimal notation.
- 2) Brg (Bearing) or Gain Control (Brg/Gain)—The left outer knob controls either the bearing line or the radar gain, depending on how the *Knob* button was set when in Ground Mode. For more information, see Section 4.3, "Dedicated Radar in Ground Mode" on page 35).
  - In general, this knob will control the bearing. Use the left outer knob to control the bearing line in 1° increments. The relative bearing displays at the top of the screen: L for left, R for right, with the number of degrees relative to the aircraft heading.
- **3) Tilt Control**—The left inner knob controls the antenna tilt. Each click of the knob changes the tilt by 0.25°. Turning the knob to the

right tilts the antenna up, to the left tilts the antenna down. Tilt angle displays in the upper left corner of the display screen. Tilt values are in degrees and range from D 15.00° (DOWN) to U 15.00° (UP).

- **4) Function**—The function annunciation (On, Test, Standby, Off) indicates the function status.
- 5) Scan Indicator (BeamView™)—The current position of the scan is shown by a gray radial arc, representing the width of the radar beam.
- **6) Precipitation Echoes**—Precipitation returns from the R/T are displayed as color coded echoes.
- 7) Range—Indicates the current range scale (the outer ring). In this case, the current range is 80 nautical miles.
- 8) Stabilization Status—Indicates the status of the radar's gyro stabilization. The STAB OFF on-screen annunciation will disappear when stabilization is turned on.
- 9) Beam Altitude (TiltView™)—The Beam Altitude numbers display the relative altitude (in thousands of feet) of the center of the radar beam compared to the aircraft's altitude at the distance shown above each number.
- **10) Range**—The right inner knob controls the range scale.

  Depending on your radar, the range scale includes the following ranges:
  - **ART-2000**: 10, 20, 40, 80, 160, and 240NM.
  - ART-2100: 5, 10, 20, 40, 80, 160, 240, and 320NM.

Turn the knob clockwise to increase the range scale and counter clockwise to decrease the scale.

### Radar Page

Based on recommendations made by the FAA and the radar manufacturer, Avidyne recommends the following safety procedures:

- At startup, if the radar is not being used in flight, ensure that it is turned off.
- At startup, if the radar is being used during the flight, switch to standby as soon as possible.

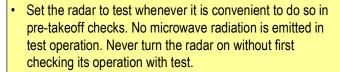

- Never turn the radar on while on the ramp under any circumstances.
- If you suspect a malfunction of any sort, turn off the EX5000 and disable the radar by pulling the radar circuit breaker(s).

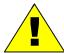

# 1 Radar ON Radar Test Radar Test STAB OFF STAB OFF

### 4.3 Dedicated Radar in Ground Mode

Figure 4.3 Dedicated Radar in Ground Mode

- 1) Radar ON—Turns the radar on in normal operation. When the radar is on, you can see the moving scan indicator, radar echoes, and the screen annunciation.
- 2) Radar Test—Initiates a radar self-test function that is monitored by the EX5000. The test function is confirmed by the presence of the test annunciation and the test pattern display. During self-test, all of the circuitry and functions of the R/T are exercised with the exception of the magnetron tube. No microwave energy is emitted in the test function. The display will have a test pattern with the following colors: green, yellow, red and magenta.
- 3) Radar Standby—Places the radar circuitry in an energized but inactive state. Standby is selected as soon as practical after starting the EX5000. When the radar is in standby, you will not see the moving scan indicator, or radar echo returns, and the screen annunciation says "STBY". In Standby mode, the antenna is moved to in the desired park position.

- 4) Radar Off—Removes power from the Radar. The antenna does not scan and no microwave energy is emitted. When the radar is off, you will not see radar returns or the moving scan indicator, and the screen annunciation says "OFF).
- **5) Knob**—Switches the left outer knob function from "Bearing" to "Gain" to allow you to adjust the gain setting. This option is available only when radar is in Ground Mode.
  - **BRG**—When selected, the left outer knob controls the bearing line.
  - **Gain**—When selected, the left outer knob controls the radar's gain setting.
- **6) Mode**—There are three Radar Modes:
  - **WX**—Normal weather mode used during flight. At startup the WX mode is preselected.
  - WxA—The weather alert mode operates the same as the Wx mode except the red areas (indicating severe conditions) flash between red and black as a further visual cue of hazardous conditions.
  - **GND**—Ground map mode orients the radar to the ground features. While in ground map mode, the radar's receiver gain may be adjusted using the left outer knob. At startup, the gain is set for maximum.
- **7) Scan**—On supporting antennas, Scan allows selection of either Normal or Sector Scan. Sector Scan reduces scanning azimuth.
- 8) **VP**—Places the radar in Vertical Profile operation. Confirmation that the radar is on is indicated by the presence of the moving scan indicator, radar echoes, and the on screen annunciation.
- 9) Control—Switches the bottom left button and top right three button functions (Items 5, 6, 7 & 8) to control the "Settings" as described on page 30 and 31. Pushing the Control button again brings the top right three button functions back to "Mode" as described above.

### 4.4 Using an ART-2000 or ART-2100 Radar

This section discusses some of the issues specific to using a Bendix-King ART-2000 or ART-2100 radar.

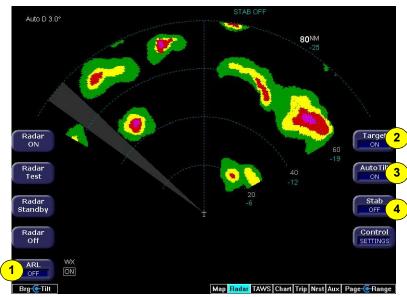

Figure 4.4 Bendix-King RDR-2000 Radar

- 1) ARL (Automatic Range Limit)—ART-2100 only. Automatic range limit (ARL) depicts the limit of your radar range. ARL calculates the attenuation of the microwave signal based on an integration of the returned echoes along the radial path. The R/T draws BLUE from that calculated point to the edge of the covered range. When ARL is selected, an on-screen annunciation is displayed to indicate that it is active.
- 2) Target—Turns the Target Alert mode on or off. A target alert appears when the radar detects heavy echoes between 60 and 160nm. A Target Alert consists of two red arcs at the top of the screen.
  - Collins Target Alert consists of two screen indications.

    When Target Alert is ON but not active, the alert is displayed as, "TGT", in white text in the upper right corner of the screen.

When the alert becomes active, it turns yellow and is surrounded by a yellow box.

The second indication is a Message warning when viewing another page (Map, for example). The Message text is, "Heavy Radar Echoes Beyond 60nm". The Message warning is cancelled when you acknowledge it (by pressing the *ACK* button), or when the alert is eliminated by the radar sensor.

- Bendix/King A Target Alert consists of two screen indications. When echoes are detected beyond 80nm, two red arcs will appear on the dedicated Radar page at the top of the screen. The second indication is a Message warning when viewing another page (Map, for example). The message text is, "Heavy Radar Echos Beyond 80nm", and is cancelled when you acknowledge it (by pressing the ACK button), or when the alert is eliminated by the radar sensor.
- 3) Auto Tilt—Press the AUTO TILT key to select manual or automatic radar antenna tilt control. When in AUTO TILT, the antenna position automatically adjusts to maintain a common beam intercept point with the earth. For example, if the last 10% of the display is ground returns, then during ascent or decent the antenna tilt automatically changes to maintain ground returns on 10 percent of the display. Ranging in and out also maintains a common beam interception point up to the physical limit of the antenna.
- **4) Stab (Stabilization)**—Turns on or off the gyro stabilization of the radar sensor. An on-screen annunciation (STAB OFF) displays in the upper right hand corner when stabilization is turned off.
- **5) VP (Vertical Profile)**—Vertical profile mode (Figure 4.5, below) allows you to view approaching weather as a slice of the vertical plane instead of the conventional horizontal, forward view.

The vertical profile display contains the same functions and modes shown on the horizontal display, however, they may be in another location due to the different configuration. A vertical profile annunciation (PROFILE) provides the current azimuth displayed on the screen, in degrees left (L), right (R) or centered.

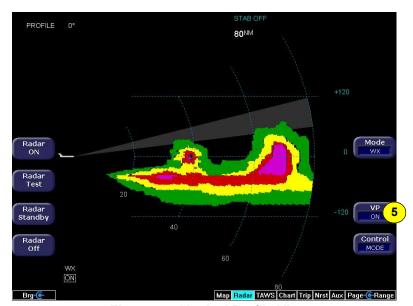

Figure 4.5 Vertical Profile View

### 4.5 Radar Warnings

Aircraft weather radar is specifically designed to emit a concentrated beam of microwave energy at potentially hazardous power levels. These hazards include the possibility of injury to ground personnel, ignition of flammable materials, including fuel, and damage to sensitive electronic devices. The pilot in command is responsible for management of the radar system.

The FAA has published an Advisory Circular, AC 20-68B, Recommended Radiation Safety Precautions for Airborne Weather Radar, with basic guidelines for safe radar operation.

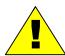

U.S. Government standards for human exposure to microwave radiation permit a maximum level of 10 mW per square centimeter. When the radar is operating, this level may be exceeded within the area indicated in the figure below. According to information published by the radar manufacturer, strict observance of this boundary whenever the radar is operating should provide adequate protection.

Exposure of ground personnel or other aircraft occupants to microwave energy emitted at positions within the MPEL boundary depicted in below may be hazardous. Be aware that the MPEL boundary is determined with respect to the antenna, not the radome or any other aircraft structure. The MPEL boundary shown below applies only to units specifically approved for use with the EX5000. The MPEL boundary shown below does not guarantee protection against ignition of flammable materials or damage to sensitive electronic equipment exposed to microwave energy from your radar.

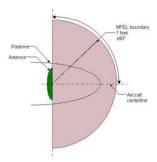

Figure 4.6 Maximum Permissible Exposure Level

# 5 TAWS Page (Optional)

If your EX5000 system has been configured with a Terrain Awareness and Warning System (TAWS), the TAWS page can be selected from the Page Bar.

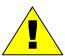

Any display of yellow or red on the TAWS page indicates an imminent terrain or obstacle hazard.

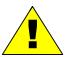

The TAWS display on the EX5000 is an optional component of any TAWS-B installation, and is intended only to enhance situational awareness. All terrain avoidance maneuvering must be predicated on indications from the installed TAWS system, and not from the EX5000.

### 5.1 TAWS Information

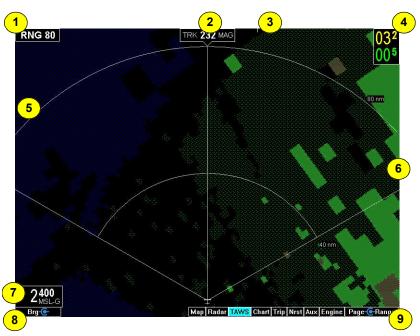

Figure 5.1 TAWS Information

- 1) Range Annunciation—The range number indicates the currently selected range as selected by the Range knob. The supported ranges are 2.5, 5, 10, 20, 40, 80, 160, 240, and 320 nm. At start up, the EX5000 TAWS range defaults to 80nm.
- 2) Display Orientation—This annunciation describes the orientation of the TAWS display. If heading is available to the EGPWS, the TAWS display orientation is "heading up", with the aircraft's heading to the top of the display. HDG ### MAG displays, where ### is the aircraft's magnetic heading as reported by the EGPWS.

If Heading is lost or not available to the EGPWS, the EGPWS may use magnetic ground track instead, and TRK ### MAG displays, where ### is the aircraft's magnetic ground track.

In certain locales, such as near the magnetic poles, magnetic variation may become unreliable. The Display Orientation will switch to the "true" value, for example, HDG ### TRU or TRK ### TRU.

If neither heading nor ground track is available, the terrain will be replaced by the cyan message "TAWS Display Unavailable".

- Scan Marker—The scan marker is a short white line that moves across the top of the display area. It indicates the current position of the scan.
- 4) Peaks Mode Elevations—Appears only when your EGPWS has been installed with the "Peaks Mode" option selected. The two numerical values correspond to the highest terrain/obstacle elevation displayed and the bottom elevation of the lowest color band displayed. Elevations are expressed in feet above sea level, with the hundreds digit displayed half size, i.e. 108 is equal to 10,800 feet and 010 is equal to 1,000 feet.

If there is no appreciable difference in elevation (flat terrain) only the highest value displays. The color of each elevation value is the same as the color of the terrain display containing that elevation (green, yellow, or red). During a terrain alert, threatening terrain will be displayed as bright red and/or bright yellow. The elevation value colors are not modified in this case, but continue to correspond to the colors that would appear in the TAWS display under normal circumstances, and represent the actual elevation of the terrain relative to the aircraft.

- 5) Range Rings—Range rings are shown as solid white lines. The distance to the outer ring is shown in the Range annunciation. The inner ring is one half the range of the outer ring.
- **6) Terrain Data**—Terrain data is depicted as color areas representing various elevations relative to your aircraft and potential hazard situations.
- 7) Geometric Altitude—Presents current geometric altitude as calculated by the EGPWS. The geometric altitude is calculated via GPS altitude reporting.
- 8) Bearing Control—The Brg knob controls the position of the bearing line. The digital readout at the top of the screen displays L for left, R for right, and the number of degrees relative to the aircraft heading. Turning the left outer knob adjusts the bearing line in increments of 5 degrees.
- 9) Range knob—Changes the TAWS display range. During the short delay between the request for a new range (by turning the range knob) and the actual display of data at the new range, a "Requested Range Annunciation" displays. This is a dashed box immediately below the Range Annunciation, containing the new range that has been requested. If too many TAWS range requests are made before the EGPWS completes a full scan, the display may temporarily say "TAWS Failed", but will resume normal operation within a few seconds.

**Note**: The EX5000 displays TAWS data that is received from the TAWS sensor. The EX5000 does not generate its own TAWS data.

### TAWS Page (Optional)

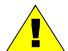

MSL-G is based on an internally calculated geometric altitude by the TAWS. Geometric altitude is the height above MSL derived from GPS. It represents the aircraft's calculated height above MSL and serves as the reference altitude for colorcoding of the TAWS terrain display and as the input to the TAWS look-ahead algorithm. Because it is derived from GPS altitude, this reference altitude will often differ from corrected barometric altitude. The geometric altitude, which may be in error by 100 feet or more, is not to be used for navigation. It is presented to provide the crew with additional situational awareness of true height above sea level upon which TAWS terrain alerting and display is based.

### 5.2 TAWS Operation

Terrain and obstacle alerts are the most critical situations displayed by TAWS. There are two levels of alerts:

- Caution—Possible terrain or obstacle conflict within 40-60 seconds.
- Warning—Possible terrain or obstacle conflict within 30 seconds.

**Note:** At the maximum range settings of 240nm and 320nm, terrain data for portions of the display beyond 320 nm may not be available. At these range settings, portions of the display representing distances greater than 320 nm may be black even though significant terrain may be present. The occasional loss of this display data occurs at the extreme limits of the EGPWS, but does not compromise safety or terrain awareness.

When a caution alert is triggered, the terrain or obstacle that caused the alert displays in bright yellow, as shown below. In addition, a message describing the nature of the alert is presented in the message bar.

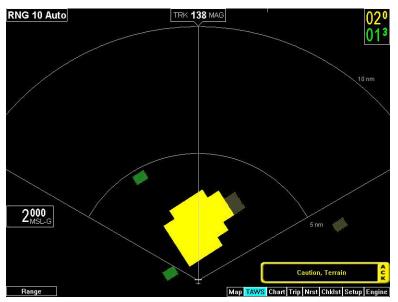

Figure 5.2 Terrain Caution Condition

When a warning alert is triggered, the terrain or obstacle that caused the alert displays in bright red. In addition, a message describing the nature of the alert is presented in the message bar.

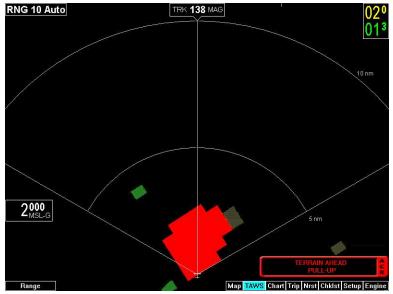

Figure 5.3 Terrain Warning Condition

When a caution or warning alert is active, the display image surrounding the target is enlarged somewhat to allow the terrain or obstacle to be better seen on the display. See Table 11.11 TAWS Messages on page 124 for a complete listing of TAWS messages.

If a terrain or obstacle alert occurs while a page other than TAWS Display is being displayed, a terrain or obstacle alert message displays in the Message Bar. When you acknowledge this message, the EX5000 automatically switches to the TAWS Display page. The message bar is removed from the display when the EGPWS is no longer in alert status, or if you acknowledge the message from the TAWS page.

### 5.3 TAWS Reference

### 5.3.1 Auto-Range

If the EGPWS has been installed with the "auto range" option selected, the terrain display range is automatically set to 10nm whenever a terrain or obstacle alert takes place, overriding the current range selection. To remind you that the range has been automatically changed, the text "Auto" is added in the range annunciation. Manual range control is not disabled by auto-range. You can reset the range to any desired value.

### 5.3.2 Simultaneous Alerts

If a terrain or obstacle alert and Traffic Advisory (TA) are issued at the same time, TAWS will have priority, and the terrain or obstacle alert message will be presented in the Message Bar. When you acknowledges the alert, the EX5000 switches to the TAWS Display page. After you acknowledge the TAWS message from the TAWS page, the TA is shown in the Message Bar. If you then acknowledge the TA, the dedicated Traffic page (discussed in Section 3.1, "The Dedicated Traffic Page" on page 23) displays.

If a TA occurs while a terrain or obstacle alert is in progress and the TAWS Display page is being displayed, the EX5000 will remain in TAWS Display and the TA message will appear in the Message Bar. Acknowledging the TA message displays the dedicated Traffic page.

### 5.3.3 Terrain Messages and Error Indications

The TAWS display may present messages in the Message Bar. Press ACK button to acknowledge TAWS page messages and remove them from the message bar. Large text annunciations will remain. See Table 11.11 TAWS Messages on page 124 for a listing of possible TAWS messages.

If the TAWS page is accessed immediately after you turn on the EGPWS, the system may still be initializing and the TAWS page will display the text "TAWS Initializing" rather than the expected terrain. The EGPWS and TAWS page will begin normal operation when initialization is complete.

Table 5.1 EGPWS Display Color Formats

| Color              |  | Meaning                                                                                                    |  |  |
|--------------------|--|----------------------------------------------------------------------------------------------------|--|--|
| Solid Red          |  | Terrain/Obstacle threat area, a warning is generated.                                                                                                    |  |  |
| Solid Yellow       |  | Terrain/Obstacle threat area, a caution is generated.                                                                                                    |  |  |
| 50% Red<br>Dots    |  | Terrain/Obstacle that is more than 2,000 feet above aircraft.                                                                                                    |  |  |
| 50% Yellow<br>Dots |  | Terrain/Obstacle that is between 1,000 and 2,000 feet above aircraft.                                                                                                    |  |  |
| 25% Yellow<br>Dots |  | Terrain/Obstacle that is 500 (250 with gear down) feet below to 1,000 feet above aircraft altitude.                                                                                                |  |  |
| Solid Green        |  | Peaks mode only. Shown only when no Red or Yellow Terrain/ Obstacle areas are within range on the display. Highest Terrain/Obstacle not within 500 (250 with gear down) feet of aircraft altitude. |  |  |
| 50% Green<br>Dots  |  | Terrain/Obstacle that is 500 (250 with gear down) feet below to 1,000 feet below aircraft altitude.                                                                                                |  |  |
| 50% Green<br>Dots  |  | <b>Peaks mode only.</b> Terrain/Obstacle that is the middle elevation band when there is no Red or Yellow terrain areas within range on the display.                                               |  |  |
| 16% Green<br>Dots  |  | Terrain/Obstacle that is 1,000 to 2,000 feet below aircraft altitude.                                                                                                    |  |  |
| 16% Green<br>Dots  |  | Peaks mode only. Terrain/Obstacle that is the lower elevation band when there is no Red or Yellow terrain areas within range on the display.                                                       |  |  |
| Black              |  | No significant terrain/obstacle.                                                                                                    |  |  |
| 16% Blue           |  | <b>Peaks mode only.</b> Water at sea level elevation (0 feet MSL).                                                                                                    |  |  |
| Magenta<br>Dots    |  | Unknown terrain. No terrain data in the data base for the magenta area shown.                                                                                                    |  |  |

# 6 CMax Chart Pages (Optional)

CMax<sup>™</sup> is an optional Avidyne feature that allows you to view Jeppesen Terminal Procedure charts on your EX5000. If CMax is installed on your aircraft, you can select Charts from the Page Bar to view the CMax charts. This section discusses the following topics:

- Expired Charts, page 49
- About Geo-Referenced Charts, page 52
- CMax Chart Page, page 53
- CMax Chart Views, page 58
- CMax Selection Page, page 62

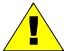

As pilot in command, it is your duty to have alternate sources of approach data available to you. Do not rely upon CMax charts as your sole source of navigation information.

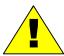

It is critical that you update the Jeppesen database regularly and prior to conducting flight operations to insure accurate data. Use of an outdated database is entirely at your own risk.

# 6.1 Expired Charts

CMaxTM charts are valid for a period of 56 days. Charts will be displayed normally for 10 weeks after the chart expiration date.

After 10 weeks from the chart expiration date, charts will display a "NOT FOR NAVIGATION" watermark. The Ownship symbol and flight plan legs are removed from charts that cannot be used for navigation.

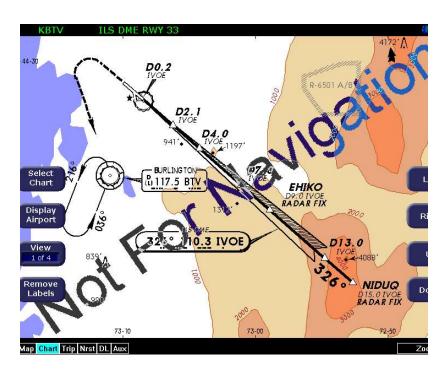

Figure 6.1 Not for Navigation Watermark on Chart display

### 6.2 About CMax

CMax charts include instrument approach procedures, arrivals, departures, airport diagrams, and various taxiway and airspace diagrams typical of Jeppesen printed charts. CMax requires that you have a valid chart data subscription from Jeppesen Sanderson, Inc. For information on obtaining a CMax subscription, see the *Avidyne Data Update Guide* or the Jeppesen website at <a href="https://www.jeppesen.com">www.jeppesen.com</a>.

The *Data Update Guide* also contains instructions for loading the chart data to your Zip Drive or USB Flash Memory Drive. See Section 11.1, "Updating Your Databases" on page 108 for information about loading CMax Data onto your EX5000.

**Note:** You can load new CMax Chart data into the MFD as soon as you receive each data cycle. Any charts that have changes that are effective on a certain date are controlled within the data. The MFD will display the proper Chart data based on the current date and the effective date of the changes to the chart.

### 6.3 About Geo-Referenced Charts

The greatest additions to situational awareness come from charts that are geo-referenced. A chart is geo-referenced when the chart data supports a correlation of chart position to actual latitude and longitude coordinates. This allows an ownship symbol and flight plan legs to be accurately represented on the chart. If a chart is not geo-referenced, the ownship and flight plan legs cannot be drawn on the chart. Most Jeppesen approach charts and airport diagrams are geo-referenced; most arrival, departure, and miscellaneous charts are not.

### 6.4 CMax Chart Page

If CMax is enabled on your EX5000, you can access the CMax Charts page by turning the Select knob to Chart. The Chart page is capable of having two charts ready for viewing at any one time: an airport diagram, and a procedure chart (or other miscellaneous chart associated with that airport). The airport and associated charts are selected on the Chart Selection page, described in Section 6.6, "CMax Selection Page" on page 62.

The EX5000 Startup page reports the valid dates for the currently loaded chart data. If the date for the next update has passed, the Startup page will report this in yellow cautionary text. If the chart data becomes more than 10 weeks out of date, access to the charts shall be revoked until new chart data is loaded.

On power up, if your EX5000 is receiving a valid position from your GPS unit, the Chart page will default to display the airport diagram of your current position. An approach procedure chart will not be displayed until one is selected. If no valid GPS position is available at start-up, the Chart page will default to the Chart Selection page for manual selection of a chart.

If you select the Chart page immediately upon power up, CMax may still be initializing and will display the message, "CMax Initializing/ Please Wait." The Chart page will begin normal operation when initialization completes.

On landing, if the Chart page is being displayed, the EX5000 will automatically switch to display the Airport diagram for the current location when the GPS Ground Speed drops below 50 knots.

The Chart page shows the airport diagram of the current airport, with ownship symbol for current aircraft position, if the airport diagram is geo-referenced.

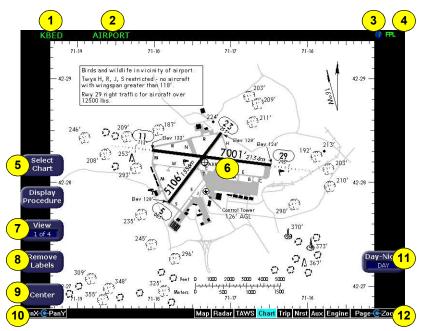

Figure 6.2 CMax Airport Chart—Plan View

- Airport Identifier—The airport identifier for the current airport displays in green.
- **2) Chart Name**—The name of the current chart being displayed, also in green.
- Geo-referenced Symbol—When the displayed chart is georeferenced, a small globe displays. If the chart is not georeferenced, the globe symbol is crossed out.
- 4) Flight Plan Symbol—An FPL symbol indicates the option to display the current flight plan is turned on. If the display of flight plan is turned off, the FPL symbol is crossed out. Note that if a chart is not geo-referenced or no flight plan is received from the GPS, the flight plan cannot be displayed even if the option is selected.
- 5) Select Chart—Displays the Selection page to allow you to display a new chart. For more information, see Section 6.6, "CMax Selection Page" on page 62.

- **6)** Ownship—Displays the current position of the aircraft.
- 7) View—There are multiple views of both Airport Charts and Procedure Charts available. View allows you to scroll through each set of charts and displays the view number.
- 8) Remove Labels—Removes the button labels from the page to allow a full view of the current chart. Press any button again to redisplay the labels.
- **9) Center**—If, when panning, your image is no longer centered, the *Center* button displays. Press *Center* to re-center the chart.
- **10) Pan X/Y knobs**—Use the left knobs to manually move the chart on the screen.
  - The outer knob pans left/right,
  - The inner knob pans up/down.
    - The *Pan* knobs are available only when the current view can be panned. The plan view of each chart can typically be panned, while most information view pages, such as headers, cannot be panned.
- 11) Day/Night—Toggles the chart display mode between the Day (black text on a white background) and Night (white text on a black background) modes. Other colors such as water or shaded terrain are also adjusted between Day and Night modes. See Figure 6.6 on page 61 for an example of a chart in Night Mode.
- **12) Zoom knob**—Use the right inner knob to zoom the chart for close-up examination of a specific area.

The *Zoom* knob is available only when the current view can be zoomed. Most information view pages, such as headers, cannot be zoomed. If you have panned the view, using *Zoom* to zoom all the way out to the full-screen chart size will also re-center the chart on the page.

A typical approach procedure chart is shown in Figure 6.3:

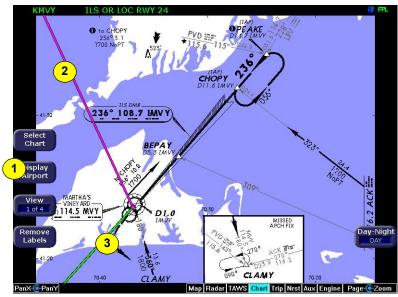

Figure 6.3 CMax Procedure Chart—Plan View

- **1) Display**—The *Display* button allows you to toggle between displaying Airport and Procedure charts.
  - Display Airport shows when the current Procedure chart displays. Press to display the Airport chart.
  - *Display Procedure* shows when the current Airport chart displays. Press to display the Procedure chart.
- 2) Flight Plan Active Leg—The active leg of the current flight plan, if it appears on the chart, is depicted in magenta. The non-active legs are shown in green.

**Note**: The Garmin 400W/500W can use the parallel track. For Garmin 400W/500W software at Release 2 or earlier, if a parallel track is active, the current non-offset leg will be displayed in white. For Garmin 400W/500W software at Release 3 or later, if a parallel track is active, the parallel track leg will be displayed in white.

3) Flight Plan—The flight plan displays when the you set FlightPlan to Display (on the Selection page, page 62) and the chart is georeferenced. If a flight plan is expected and does not appear, check that you selected the correct airport and approach.

**Note**: The ownship symbol on the Chart page is always oriented according to the current GPS ground track. Therefore, the ownship is always pointed in the direction the aircraft is moving, and does not show any crab angle induced by crosswind components.

**Note:** For a flight plan to be displayed on a given chart there must be a waypoint on that chart in the flight plan. For example, a direct flight plan from KBED to KLAX passes over KEMT. If you bring up KEMT charts, the KBED-KLAX flight plan will not display. To display the flight plan over KEMT, a waypoint on a KEMT approach must be included in the flight plan.

### 6.5 CMax Chart Views

The EX5000 provides two sets of charts, Procedure and Airport. For ease of use and readability, each chart is divided into sections that are shown individually. Use the *Display* button to toggle between Procedure charts and Airport charts. Press *View* to cycle through the available views for that chart.

**Note:** If CMax detects non-standard data for a particular chart, a full chart view will be the only available view for that chart, and the geo-referenced ownship and flightplan will not be displayed.

### 6.5.1 Procedure Chart Views

For the Procedure chart, the Header, Profile, and Minimums views also feature a small "preview pane" of the Plan View, which, although too small to read all chart details, gives the user a general overview of the approach for situational awareness. The flight plan and ownship symbol are also displayed on the preview pane.

The available views are:

Table 6.1 Procedure Views

| #      | View     | Description                                                                   |
|--------|----------|-------------------------------------------------------------------------------|
| 1 of 4 | Plan     | Includes a flight plan overlay if available (shown in Figure 6.3 on page 56). |
| 2 of 4 | Header   | Contains general chart information and appropriate communication frequencies. |
| 3 of 4 | Profile  | Includes the profile view of the approach procedure.                          |
| 4 of 4 | Minimums | Shows the descent minimums for the approach.                                  |

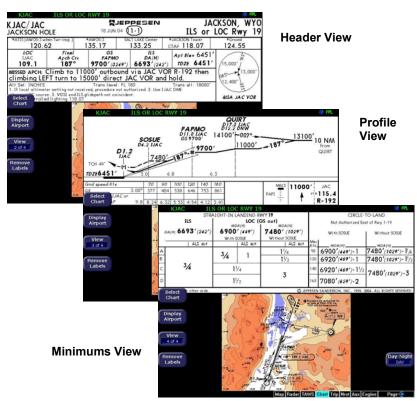

Figure 6.4 Procedure Chart Views

## 6.5.2 Airport Chart Views

For airport charts, the available views are as follows:

Table 6.2 Airport Charts

| #      | View      | Description                                                                    |  |  |  |
|--------|-----------|--------------------------------------------------------------------------------|--|--|--|
| 1 of 4 | Plan      | Includes a flight plan overlay, if available (shown in Figure 6.2 on page 54). |  |  |  |
| 2 of 4 | Header    | Includes general chart information and communications frequencies.             |  |  |  |
| 3 of 4 | Runways   | Shows runway information for the airport.                                      |  |  |  |
| 4 of 4 | Departure | Displays specific departure procedure information.                             |  |  |  |

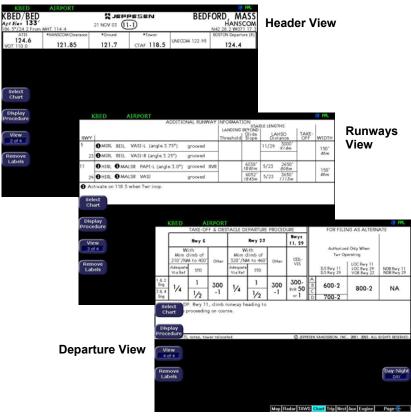

Figure 6.5 Airport Chart Views

Note that not all charts will have all information sections. Airport charts, for example, may or may not have runway or departure information. For larger airports, this information is often large enough to warrant a separate chart, which can be selected from list on the Selection page.

Charts that cannot be split into smaller sections are shown as a complete chart, as shown in Figure 6.6, with the View button not displayed, since only one View type is available.

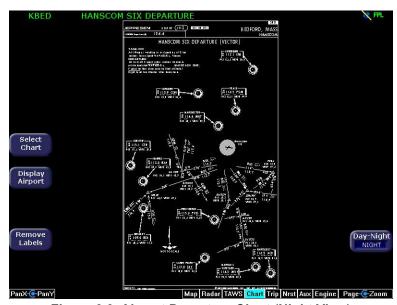

Figure 6.6 Airport Departure Chart (Night View)

## 6.6 CMax Selection Page

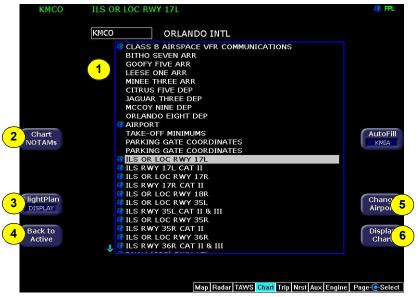

Figure 6.7 Selection Page

1) Chart Selection list—A list of all charts available for the identified airport. Although the majority of charts listed are indeed instrument approach procedure charts and are generally referred to in this documentation as procedures, the list also includes other types of charts such as airspace diagrams, taxi diagrams, special instructions, and other miscellaneous charts.

**Note**: The EX5000 displays only those charts covered by your Chart data subscription. The Charts are listed in the Jeppesen chart index order.

2) Chart NOTAMs—The Chart NOTAMs button only displays if chart NOTAMs exist for the currently-selected airport. Press Chart NOTAMS to bring up a window that lists any associated chart NOTAMs for the airport currently entered in the Airport Entry Field. See Section 6.6.2, "Chart NOTAMs Page" on page 65 for more information.

- 3) FlightPlan—Toggles the display of the flight plan overlay on the chart Plan View between DISPLAY and DSPLY OFF. Changes to this selection are effective immediately.
- **4) Back to Active**—Returns to the current active chart. Any inputs to the Airport Entry Field or Chart list are abandoned. Changes to FlightPlan display status, however, are preserved.
- 5) Change Airport—Moves the cursor to the Airport Entry field, described in Section 6.6.1, "Selecting an Airport" on page 63.
- 6) Display Chart—Loads the selected chart and displays it on the Chart page. Remember that the associated Airport diagram is also automatically made available on the Chart page when a procedure chart is loaded by pressing Display Chart.

**Note:** As a valid chart, the Airport diagram is listed in the Chart Selection list, however, it is not usually necessary to load the Airport chart, since it is always accessible on the Chart page by pressing the Display Airport button.

#### 6.6.1 Selecting an Airport

Use the Airport Selection page to specify the airport charts and runway information you want to view.

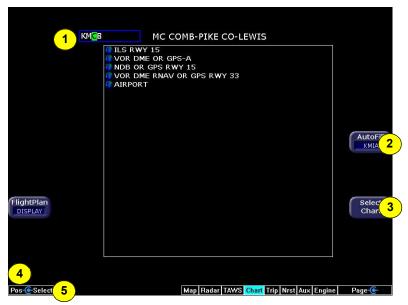

Figure 6.8 Airport Selection Page

1) Airport Entry Field—This field accepts airport identification codes (such as KCAD, etc.). The EX5000 will try to autocomplete an airport entry as the first characters are entered. Press the AutoFill button to immediately fill this field with the destination airport. Only those airports within the coverage area are auto-completed.

A list of all charts available for the identified airport appears in the chart list area. The name of the airport in the Airport Entry Field is listed next to the entry field.

**2) AutoFill**—When pressed, moves the detected destination airport listed on the button into the Airport Entry Field.

**Note**: The AutoFill button automatically detects the destination airport if the final waypoint is an airport or a waypoint that is part of an instrument approach procedure. However, for some approaches, *AutoFill* may detect another nearby airport rather than the intended destination. Make sure the desired airport is displayed before pressing the button. *AutoFill* does not display under the following conditions:

- An Airport cannot be determined due to GPS limitations.
- When the feature is not supported by some GPS models.
- The current airport destination is not available in your chart data coverage area.
- 3) Select Chart—Moves the active selection cursor from the Airport Entry Field to the Chart Selection list.
- **4) Position knob**—Use the left outer knob to move the cursor within the Airport Entry Field to the next character location.
- 5) Select knob—Use the left inner left knob to select the character for the current cursor position when entering an airport identifier. The character selection goes from A to Z, then 0 to 9, then restarts at A.

#### 6.6.2 Chart NOTAMs Page

Displays the chart NOTAMs associated with the currently displayed airport.

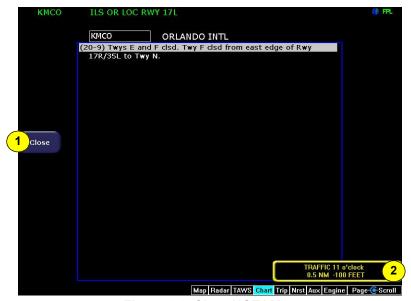

Figure 6.9 Chart NOTAMs

- **1) Close**—Press the *Close* button to close the NOTAMs window and return to the Selection page.
- 2) Scroll knob—The Scroll knob scrolls the list of chart NOTAMs. If the list is longer than the screen area, scrolling brings the remaining items into view.

Chart NOTAMs specific to that airport are listed first, followed by any general chart NOTAMs.

**Note**: Chart NOTAMs address changes to information contained on the charts, and do not include local or regional operational NOTAMs. Always obtain local and regional NOTAMS before any flight.

In the unlikely event of data corruption during operations, the EX5000 may exhibit one of the following symptoms:

- EX5000 reports that no chart data is available at all.
- Chart page is not accessible.
- Expected airports are not available for chart selection.

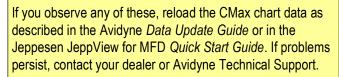

As pilot in command, it is your duty to have backup sources of data available.

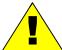

#### 6.7 European VFR Charts

European VFR Charts can be included in the CMax subscription from Jeppesen. If loaded, these European VFR Charts can be accessed like standard CMax charts. JSUM version 2.1.5 or later must be used to download European VFR Charts.

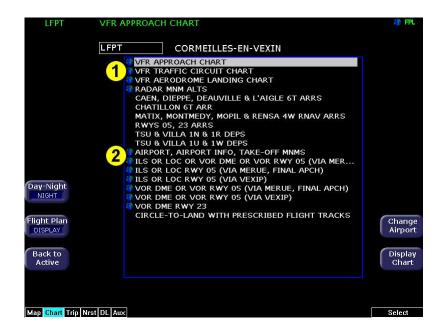

Figure 6.10 Chart Selection Page with VFR and IFR charts listed

- 1) VFR Charts-If loaded, VFR charts will be listed first in the list of CMax charts for a given airport.
- 2) IFR Charts-If loaded, standard CMax IFR charts will appear second on the CMax Selection Page below European VFR charts.

If a VFR chart is selected pressing "Display Airport" will display the VFR airport diagram. Likewise, if an IFR chart is selected, pressing "Display Airport" will display the standard Jeppesen airport diagram.

## 7 Trip Page

The Trip page shows the current flight plan, including any remaining legs, and other data received by the EX5000 from the GPS. The Trip page is continuously updated during flight. The distance and the time values are updated with each new positive fix from the GPS and the route legs advance with each waypoint passage.

If the entire flight plan does not fit on the screen, an ellipsis (...) displays in the next to last line. The destination line is always displayed. All flight plans are from the GPS. A "No Flightplan Available" message displays if there is no flight plan entered or if the GPS has failed.

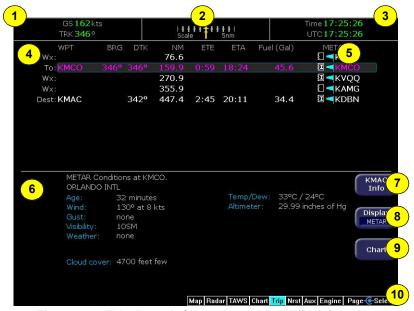

Figure 7.1 Trip Page Information with METAR Display

- Current ground speed and track—As reported by your GPS Navigator.
- 2) Course Deviation Indicator (CDI)—Shows lateral distance (Crosstrack deviation) from desired course, providing continuous navigation reference when viewing the Trip page.

- Time—Local and UTC time in HH:MM:SS using a 24-hour clock format.
- **4) Flight Plan Waypoints**—Flight Plan information from your GPS. The active waypoint is shown in magenta.
  - For named waypoints, the following data displays:
    - WPT—Waypoint identifier as received from the GPS.
    - BRG—Bearing to current waypoint.
    - DTK—Desired track to waypoint.
    - NM —Cumulative great circle distance of each flight plan leg.
    - ETE—Cumulative estimated time enroute to waypoint in H:MM format for each flight plan leg at current ground speed.
    - ETA—Estimated time of arrival to waypoint in HH:MM, formatted for local time.

**Note**: For the Garmin 430W, if the parallel track is active, the above data, WPT, BRFDG, DTK, NM, ETE, and ETA are not displayed.

- ◆ Chart Icon—Indicates that an Instrument Procedure chart is available for the associated airport. An "I" on the icon indicates that at least one ILS approach chart is available
- Intermediate waypoints are shown with the prefix Wx:. The Trip page includes distance (NM), waypoint name, and METAR, if available.
  - Intermediate waypoints are determined by your current flight plan. The EX5000 adds intermediate waypoints along your flight path to provide weather information between flight plan waypoints for longer flight plan legs. This can provide you with a fuller picture of enroute conditions.
- 5) METAR Symbol—A METAR report is shown for each flight plan waypoint that uses the same METAR condition symbols as described in Section 2.2, "Map Symbols—Terrain and Position" on page 15.

- **6) Trip Display Area**—Displays the information that you select with the *Display* button for the selected waypoint, when available.
- **7) Destination Airport Info**—Provides quick access to airport information for the destination airport, when available.
- **8) Display**—Controls the display shown in the lower portion of the screen. Cycles through:
  - METAR—Displays the decoded text METAR, as shown in Figure 7.1, for the selected waypoint, when available. If METAR cannot be decoded, raw text METAR will be displayed.
  - Legend—Displays a legend for the graphical METARs, storm cells, and Datalink Radar displays shown on the Map page, as discussed in Section 2.2, "Map Symbols—Terrain and Position" on page 15. If Broadcast Datalink is installed, also displays the Datalink lightning colors.

If **LEGEND** is selected for the Trip page Display, there is a button for unit selection. **Units** - Controls the units used for decoded METARs and Datalink Legend. The selections are:

- ENGLISH-Displays the decoded METAR text and Datalink Legend using statute miles (SM), feet (ft), and inches of mercury (inHg)
- METRIC-Displays the decoded METAR text and Datalink Legend using meters (m), kilometers (km), and hectopascals (hPa). Cloud altitudes are still in feet (ft).

Unit selections apply to decoded METAR text on both the Trip page and Nearest page.

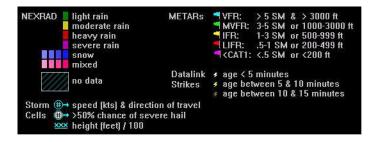

#### Broadcast Status

Time since reception: Displays satellite, signal, and serial number information for the XM WX Datalink system. Also displays the elapsed time since reception of the various types of weather data.

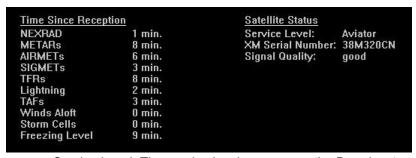

Service Level: The service level appears on the Broadcast Status page. The MFD displays to which service level you have subscribed. Your service level determines how much data is visible on screen.

- ◆ If you have an XM receiver, one of the following appears on screen: Aviator, Aviator Pro, or None.
- If the MFD cannot determine your subscription level, *Unknown* is displayed.
- Winds Aloft and Freezing Level/Temperatures Aloft—
  Depending on your XM WX service level, displays Winds
  Aloft and Freezing Level (XM) data from Broadcast Datalink,
  if available. The Winds Aloft direction is measured from true
  (not magnetic) North. Winds are interpolated for each Trip
  page waypoint and are based on a computer forecast model
  that is updated hourly. The XM Freezing Level forecast (see
  figure) displays the expected altitude of the freezing level for
  the waypoint.

If wind data for a particular flight level has not been received, the text *Not Available* is displayed. If the EX5000 has received wind data, but the value is undefined for a particular level, the wind value is displayed as dashes. This can happen for a number of reasons; one example is when an airport is at a higher altitude than the data level.

```
Winds Aloft for KCRQ

FL030 --- FL240 92° at 32 kts
FL060 125° at 9 kts FL270 96° at 38 kts
FL090 129° at 7 kts FL300 103° at 46 kts
FL120 102° at 10 kts FL330 109° at 54 kts
FL150 102° at 18 kts FL360 112° at 60 kts
FL180 95° at 23 kts FL390 112° at 60 kts
FL210 91° at 27 kts FL420 104° at 56 kts

Freezing Level Forecast at 13100 ft
```

■ TAFs—The EX5000 provides text Terminal Aerodrome Forecasts (TAF) from the National Weather Service via Broadcast Datalink, if available. TAFs are not decoded.

```
Terminal Aerodrome Forecast (TAF) for KCRQ

100527Z 100606 28005KT P6SM SCT003
TEMPO 0709 1/2SM FG BKN002
FM0900 13005KT 1/2SM FG BKN001
TEMPO 1014 1/4SM FG W001
FM1600 15005KT 3SM HZ SCT003
FM1800 24008KT P6SM SKC
FM0200 04005KT P6SM SKC
```

**Note**: Winds Aloft and TAFs are only available with certain broadcast packages. See the broadcast datalink documentation for more information.

9) Chart—If CMax approach charts are installed and available, provides a quick jump to the Chart page with the highlighted airport pre-selected. For information about CMax, see Chapter 6 "CMax Chart Pages (Optional)".

#### Trip Page

**10) Select knob**—Use the right inner knob to move the cursor over the desired waypoint in the flight plan, which selects the text METAR to be displayed along the bottom half of the screen.

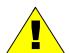

Garmin GNS400/500-series users: When the EX5000 is interfaced to a Garmin GNS400/500-series GPS via RS-232, the GPS may send duplicate waypoints while in approach mode. These duplicate waypoints may affect the distance and time readings on the Trip page. Use the GPS as the primary source of navigation information for approach procedures. Consult your avionics installation facility to determine if your EX5000 is interfaced to the Garmin GNS-430 via ARINC 429 or RS-232.

#### 7.1 ADS-B Status

If the EX5000 is configured with for ADS-B weather, the Trip page will have a '**Status**" button. Pressing the button will cycle through the following sub-pages

- Products: This is the standard Status page which display the product ages and receiver status
- Stations: This page shows information about which stations are providing data and the completeness of that data. White text in the CRL (Current Report List) Range columns indicates that additional data is expected.

| Station Information |         |          |           | CRL: Range (NM) [ Complete, |               |        |
|---------------------|---------|----------|-----------|-----------------------------|---------------|--------|
| ID                  | Lat     | Lon      | Reception | <b>TFR</b>                  | <b>AIRMET</b> | SIGMET |
| 0                   | N 40.02 | W 105.28 | 100%      | 100                         | 200           | 300    |
| 1                   | N 21.01 | W 111.01 | 100%      | 110                         | 210           | 310    |
| 2                   | N 22.02 | W 112.02 | 33%       | 120                         | 220           | 320    |
| 3                   | N 23.03 | W 113.03 | 0%        | 130                         | 230           | 330    |
| 4                   | N 24.04 | W 114.04 | 0%        | 440                         | 440           | 440    |

• **Unavail**: This page displays information about products that are being reported as temporarily unavailable.

```
FIS-B Product Updates Unavailable
161718Z ZAU, ZBW, ZNY TFR NOTAM
161718Z ZDV, ZHU METAR
161718Z ZLA, ZOA NEXRAD IMAGERY
161718Z ZID.ZJX SIGMET / CONVECTIVE SIGMET
```

Trip Page

## 8 Nearest Page (NRST)

The Nearest page displays the nearest airports within 100NM of your present position or the nearest airports to your destination. Through the buttons, you can access detailed information about each airport. The buttons also allow you to view the nearest VORs, NDBs, Intersections, and Obstacles.

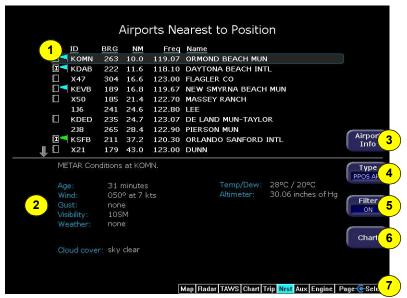

Figure 8.1 Nearest Page

- 1) **Airport details**—By default, displays the following details about the airports nearest to your current location:
  - METAR and Chart Symbols— Waypoints with METAR reporting stations display a color-coded METAR flag when Datalink is active. If CMax approach charts are installed, a chart icon displays next to any METAR reporting station for which an Instrument Procedure chart is available. An "I" on the icon indicates that at least one ILS approach chart is available. See *Chart*, below, for more information.
  - **ID**—Airport identifier of the airport.
  - BRG—Bearing to the airport.

- NM—Distance to the airport.
- Freq—Radio frequency to contact this airport.
- Name—Airport common name.
- 2) METAR Conditions—Displays the decoded text METAR for the selected airport when Broadcast Datalink is enabled and a METAR is available.
- 3) Airport Info—Provides quick access to airport information for the airport highlighted. Airport Info only appears when viewing the Airports Nearest to Position and Airports Nearest to Destination. Airport Info displays a page similar to Figure 8.2.
- **4) TYPE**—Cycles through the various Nearest data types in the following order:
  - PPOS APT (Airports Nearest Present Position)—
    Graphical METARs, airport identifier, bearing, distance from the aircraft present position, frequency, and airport name.
  - **DEST APT (Airports Nearest Destination)**—Graphical METARs, airport identifier, bearing, distance from the destination airport, frequency, and airport name.
  - **VORs**—Identifier, bearing, distance, frequency, and name.
  - NDBs—Identifier, bearing, distance, frequency, and name.
  - Intersections—Identifier, bearing, and distance.
  - **Obstacles**—MSL (and AGL) height, bearing, and distance.
- 5) FILTER—Press to see all airport types (SHOW ALL) or only the airport types as defined on the Airport Filter page (ON) (see Section 9.2, "Airport Filter Setup Page" on page 83). Filter is only visible on the Nearest Airport pages.
- 6) Chart—When CMax charts are installed and you select airport that has a chart icon, the *Chart* button appears, which provides a quick jump to the selected approach charts. For more information about CMax charts, see Chapter 6 "CMax Chart Pages (Optional)."
- **7) Select knob**—Use the Select knob to move the cursor up or down to highlight a specific airport or other data type.

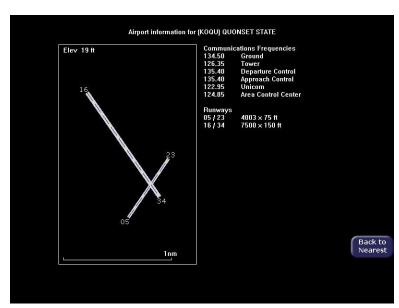

Figure 8.2 Airport Information Page

Nearest Page (NRST)

THIS PAGE INTENTIONALLY LEFT BLANK.

# 9 Aux Pages – Configuring the EX5000

The Aux pages allow you to set up and configure a number of options on your EX5000. From the main Aux page, you can view informational messages and select the options you want to configure.

This section discusses the following topics:

- Aux Main Page, page 81
- Airport Filter Setup Page, page 83
- Declutter Setup Page, page 85
- Data Block Edit Page, page 87
- System Time Page, page 89
- Datalink Configuration Page, page 93

## 9.1 Aux Main Page

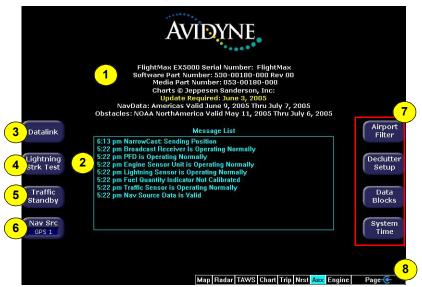

Figure 9.1 Aux Main Page

**1) Envision EX5000 Version Information**—Software part number, serial number, media part number, and expiration dates for on-

board databases appear on this page.

- 2) Message List including sensor status—A record of the messages displayed in the message bar. If more messages are active than space allows, the right inner knob will allow scrolling.
- **3) Lightning Strike Test**—Initiates a self-test of the WX-500 lightning sensor, if installed.
- **4)** Traffic Standby/Traffic Self-Test—If a SkyWatch traffic sensor is installed:
  - *Traffic Standby* switches the sensor back into standby mode only while on the ground. To view traffic data while on the ground press *Traffic* in Map page.
  - *Traffic Self-Test* replaces *Traffic Standby* after the Traffic sensor has entered Standby. Initiates a 30 second self test of the SkyWatch traffic sensor only while on the ground.
- **5)** Nav Src—Switches between GPS1 and GPS2 to provide position information and flight plan data to the moving map.
- 6) Setup Menus—Buttons to select specific setup functions including Airport Filter, Declutter Settings, Data Blocks, and System Time.
- 7) Scroll knob—Controls the cursor to allow review of all the messages in the message list. The Scroll knob is only labelled and active when there are more messages than fit in the message list window.

## 9.2 Airport Filter Setup Page

The Airport Filter Setup page allows you to set criteria for nearest airport searches of the database. You can select towered and/or non-towered airports, the type of surfaces you prefer to land on, and the minimum runway length based on your particular aircraft or type of flying. The values selected on this page also dictate the types of airports that get displayed on the map.

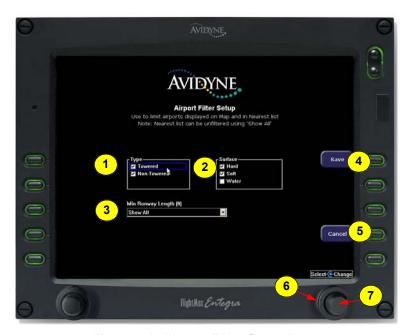

Figure 9.2 Airport Filter Setup Page

- 1) Airport Type—Select Towered, Non-Towered, or both.
- 2) Surface—Select between hard, soft, and/or water surfaces.

**Note**: To display airports with both hard surface and water runways, check the hard surface box.

- **3) Minimum Runway Length**—select the minimum runway length from 2000ft.—7000ft. or show all lengths.
- 4) Save—Saves settings and returns to the Aux Main page.

- **5) Cancel**—Cancels any changes and returns to the Aux Main page.
- **6) Select knob**—The right outer knob moves the blue field selector.
- **7) Change knob**—The right inner knob changes the value or status of the selected field.

## 9.3 Declutter Setup Page

The Declutter Setup page is used to define the navigation symbols and other default display settings for the Declutter button. Individual items can be selected for display or a pre-defined group of items can be selected by choosing VFR or IFR defaults.

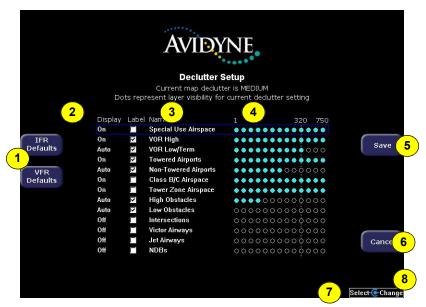

Figure 9.3 Declutter Setup Page

- 1) IFR & VFR Defaults—Sets the declutter settings to predefined factory settings based on typical usage.
- 2) Display—Each item has three possible display settings:
  - On—The item displays all the time.
  - Auto—The item displays automatically and declutters automatically based on pixel density of the display at a given range.
  - Off—The item is never displayed.

**Note**: The EX5000 may limit the number of symbols displayed based on the total symbol density.

- **3)** Label—A check in the label box indicates that the item name will be displayed along with the symbol.
- 4) Range Dots—The circles represent the seventeen available map scales. A cyan-colored circle indicates that the item is displayed at that range. The vertical dash line indicates the map current scale.

**Note:** The 1000NM and 1500NM columns are not displayed because this data is never displayed at these ranges.

- 5) Save—Saves settings and returns to the Aux Main page.
- **6) Cancel**—Cancels any changes and returns to the Aux Main page.
- 7) **Select knob**—The right outer knob moves the blue field selector.
- **8)** Change knob—The right inner knob changes the value or status of the selected field.

**Note:** If all display elements are forced on via the Declutter Setup page, the quick declutter setting on Map page is set to maximum, and the Map Range is set greater than 400NM, Map performance may be slow, and in some cases, may cease to operate. If this occurs, you will need to recycle the EX5000 power to restore functionality.

To avoid this situation, Avidyne suggests that you select the IFR or VFR Default declutter setting.

## 9.4 Data Block Edit Page

Data blocks in the upper corners of the Map page can be edited to display information from a list of available data types. The data available depends on your aircraft and EX5000 configuration. A series of dashes represents data that is invalid or unavailable.

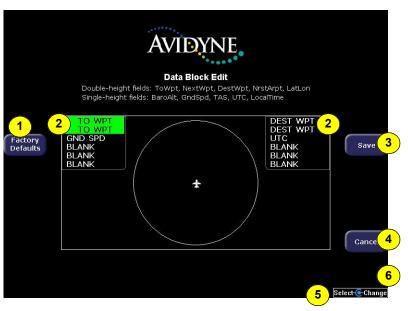

Figure 9.4 Data Block Edit Page

- Factory Defaults—Resets the Data Blocks to the original display mode.
- 2) Left & Right Data Blocks—The Upper Left and Upper Right Data Blocks are user-configurable data blocks that appear in the upper left and upper right of the Map pages. You can keep these data blocks at the default factory configuration or you can customize the data that appears in the data blocks. The factory default uses the data blocks as follows:
  - Upper left contains engine and fuel data
  - Upper right contains navigation data.

Each data block can have as many as 6 lines of data. If you configure BLANK lines, the data block is resized to show only

#### Aux Pages – Configuring the EX5000

lines with valid data. The data block disappears if all lines are set to BLANK.

For information on the fields available in the data blocks, see Section 11.6, "Data Blocks" on page 122."

- 3) Save—Saves settings and returns to the Aux Main page.
- **4) Cancel**—Cancels any changes and returns to the Aux Main page.
- **5) Select knob**—The right outer knob moves the green field selector.
- **6) Change knob**—The right inner knob changes the value or status of the selected field.

## 9.5 System Time Page

The System Time page allows you to set the "time zone offset" based on your location relative to UTC. In addition, you can set the amount of time the button labels stay up on the Map page before decluttering or set to never declutter.

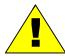

Before conducting flight operations, verify that time and date settings are correct GMT (UTC). It is critical that the time be set to the correct GMT to provide accurate display of Datalink weather.

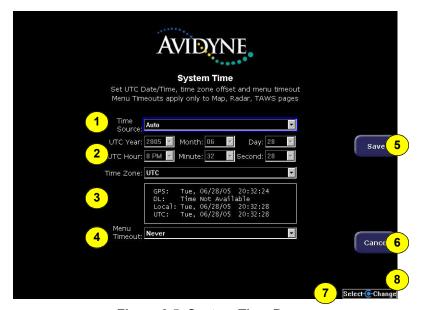

Figure 9.5 System Time Page

- 1) Time Source—Select the time source. If "Auto" is selected, the EX5000 will first try to receive current time data from the attached GPS unit. If the GPS signal is not available, it will use the last known time data.
- 2) Time and Date Setting—If manual time source is selected, it allows you to manually adjust the current UTC value.

 Time Zone—Set the time zone for your location, based on an offset from UTC.

**Note:** The EX5000 maintains a constant offset from UTC and does not adjust local time for daylight savings.

**Note:** If the EX5000 time has drifted noticeably from the current GPS time, ensure the GPS unit(s) are receiving valid GPS information by re-synching the EX5000 time as follows:

- Enter the System Time page.
- Change the "Time Source" setting from "Auto" to "GPS"
- Return the setting to "Auto" and press the "Save" button.
- If the "Time Source" was previously not set to "Auto", change the setting to "Auto" and press the "Save" button.
- **4) Menu Timeout**—Set the amount of time that the menus remain visible on Map page from the following choices (in seconds): 2, 5, 10, 20, 30, 40, 50, 60, Never.
- 5) Save—Saves settings and returns to the Aux Main page.
- **6) Cancel**—Cancels any changes and returns to the Aux Main page.
- 7) **Select knob**—The right outer knob moves the blue field selector.
- 8) Change knob—The right inner knob changes the value or status of the selected field.

## 9.6 MFD CMOS Battery Operation and Replacement

#### 9.6.1 CMOS Battery

A CMOS (Complementary Metal-Oxide Semiconductor) battery is used in the EX5000 Series of MFDs to maintain the system clock. On average, CMOS batteries have been shown to last over 10 years. The clock in the EX5000 Series of MFDs is used to display the current time to the operator and to determine, among other things, the age of datalink products. Additionally, this clock is also used to tag logged data and in calculations such as ETA. Replacement of a CMOS battery is optional. The following section describes the steps that are needed to operate an EX5000 Series MFD with a nonfunctioning CMOS battery

#### 9.6.2 Operating without a CMOS Battery

This section specifies the recommended steps that should be taken if/ when the CMOS battery is no longer capable of maintaining the system time in an EX5000 Series MFD.

Without a CMOS battery, the system will report the current year to be 2000. If this is the case, the system setting should be checked to make sure the "manual" mode of clock update is not enabled. Follow the prescribed steps in the "System Time Page" section of the EX5000 Pilot Guide to set the system to either the "Auto" or "GPS" selection (either selection will update the MFD with the appropriate time). No other actions are required in order to update the system time.

When the system time selection is set to "Auto" or "GPS", the MFD will automatically correct the system time using the incoming GPS data once it is available. All Cirrus, Piper and Lancair OEM configurations, which include the EX5000, are attached to a GPS (GNS430 or IFD440/IFD540) and hence will automatically correct the system time upon battery failure if configured to default to GPS time. Until the GPS time is acquired by the connected GPS, the EX5000 Series of MFDs will display an incorrect time. The connected GPS system typically takes 45 seconds or less to acquire GPS time following system startup. Since the GPS position (and thus time) is available prior to takeoff the time will always be correct prior to takeoff.

#### 9.6.3 CMOS Battery Replacement

For customers whose batteries are no longer operational, and are uncomfortable waiting for a GPS signal in order to facilitate the clock adjustment, we suggest replacement of the CMOS battery. Replacement of a CMOS battery is optional.

## 9.7 Datalink Configuration Page

The Datalink Configuration page allows you to set Datalink options. To access the Datalink Configuration page, press *Datalink* from the Aux Main page:

- If Broadcast Datalink is installed, the Datalink Messaging page displays.
- If Broadcast Datalink is not installed, the Datalink Configuration page displays directly.

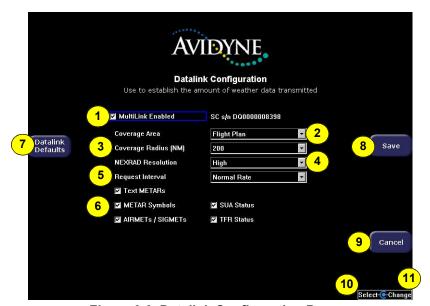

Figure 9.6 Datalink Configuration Page

- **9) Coverage Area**—Switches weather coverage area between "Current Position" and "Flight Plan."
- **10) Coverage Radius (NM)**—Selects 50, 100, 200, 300 or 400 nautical mile radius around the aircraft or flight plan as the display area for depicting weather.
- 11) Datalink Radar Resolution—Selects High, Medium, Low, and Off Datalink Radar resolution. The "Low" setting uses the least message units and "Off" setting turns the Datalink Radar requests and overlay off.

- 12) Request Interval—Selects the time between weather updates. Options are: High, Normal, and Hourly Rate update intervals. High Rate provides weather updates as soon as they become available.
- **13) Additional Data Reporting**—Allows you to turn on or off the display of the following data on the Map page:
  - Text METARs
  - **METAR Symbols**
  - AIRMETs / SIGMETs
  - SUA Status
  - TFR Status
- **14) Datalink Defaults**—Sets the Datalink Configuration page to the following values:
  - Coverage area—Flight Plan
  - Coverage Area—200 NM
  - Datalink Radar Resolution—Medium
  - Request Interval—Normal Mode
  - METARS and AIRMETS/SIGMETS —ON
  - SUA Status/TFRs—ON
- **15) Save**—Saves your changes and returns to the previous page.
- **16) Cancel**—Returns to the previous page without saving your changes.
- 17) Select knob—The right outer knob moves the blue field selector.
- **18) Change knob**—The right inner knob changes the value or status of the selected field.

Datalink Configuration Page

THIS PAGE INTENTIONALLY LEFT BLANK.

Aux Pages – Configuring the EX5000

## 10 Datalink (Optional)

Datalink services allow you to view weather and other data on the Map and Trip pages. Avidyne offers the following Datalink services for the EX5000:

- XM Broadcast Datalink
- ADS-B FIS-B Datalink

For most operations, the EX5000 weather data display is the same regardless of which Datalink system is in use.

### 10.1 Broadcast Datalink

The EX5000 supports an optional Broadcast Datalink receiver, either:

- An ADS-B FIS-B receiver.
- An XM receiver that supports XM WX.

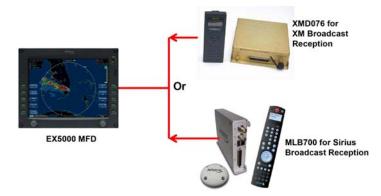

Figure 10.1 Broadcast Receiver Options

Both receivers receive a constant stream of weather data. Broadcast Datalink requires a fixed monthly subscription.

XM provides US and Canadian Radar, METARS, and TAFs.

#### 10.1.1 Using Broadcast Datalink in Flight

The Broadcast Datalink receiver receives weather data continuously. It is not necessary to enable or disable the receipt of individual types of data. You can control the display of received data on the Map, Trip or NRST pages.

Note: The boundary of the available datalink radar data is shown by an area with diagonal stripes. In normal operation, this boundary follows the outline of CONUS if US RDR is selected, or the extent of Canadian Radar if CAN RDR is selected. If, however, datalink radar is unavailable in a particular area for any reason, the hatched lines appear in that area. In the mountains and off the coast, hatched lines may represent no coverage below 10,000 feet. If there are

radar returns in that region above FL100, the returns will be displayed as "islands of precipitation" surrounded by the hatched lines.

### 10.2 Overview of Datalink Weather

For most operations, the EX5000 displays weather the same way regardless of which Datalink system is used.

Note:

Depending on your Broadcast Datalink subscription, Broadcast Datalink can provide lightning strike data, allowing the Map page to add "Datalink" as a source of strike data that is controlled by the *Lightning* key. The actual weather products delivered depend on your satellite weather subscription plan and your region of the world.

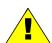

For Datalink RADAR, small areas of high-intensity Datalink Radar data might not be displayed on the EX5000 at high range settings. Instead, larger areas of surrounding lower-intensity returns may obstruct indications of severe precipitation at Map ranges higher than 250 nm. Avoid using Map ranges greater than 250 nm when Datalink Radar echoes are shown in the vicinity of the aircraft.

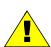

Before conducting flight operations, be sure to verify that time and date settings on the System Time Setup page are correct and in GMT (UTC). It is critical that the time be set to GMT to provide accurate display of Datalink weather. See Chapter 9 "Aux Pages – Configuring the EX5000" for more information.

- Text METARs The full text of recent surface weather observations. Text METARs appear on the Trip page, and with Broadcast Datalink, they also appear on the following Nearest Airport pages: Nearest to Position and Nearest to Destination.
- Graphical METARs Color-coded flag symbols that summarize

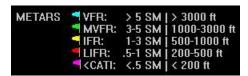

Figure 10.2 Graphical METAR Symbols

a recent surface weather observation. Graphical METARs appear on the Map page, Trip page, and on both types of Nearest Airport pages. They allow a "big-picture" view of general weather conditions in an area. The presence of a graphical METAR does not necessarily mean that the corresponding Text METAR is viewable.

- AIRMETs and SIGMETs (US Only) Areas for which the National Weather Service has issued advisories for various types of hazardous weather. These areas are depicted on the Map page along with an abbreviated description of the hazard, such as "ICE" (icing), "MTN" (mountain obscuration), or "IFR" (instrument flight conditions).
- TFRs (US Only) Temporary Flight Restrictions are areas depicted on the Map page for which the FAA has issued some type of flight restriction. Contact a local Flight Service Station (FSS) for information. The EX5000 does not display any details of the flight restriction.

### 10.3 Symbols Displayed using Datalink

This section describes the symbols displayed using Broadcast Datalink. Figure 10.3, below, displays many of the Broadcast Datalink symbols (though one hopes you are not flying in similar weather). For a complete list of Map symbols, see Chapter 2 "Map Page"."

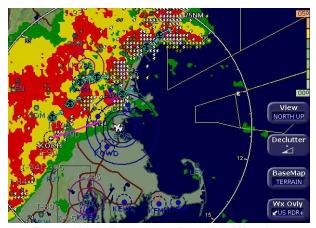

Figure 10.3 Broadcast Datalink Weather

 Lightning strike symbols—Depending on your broadcast service level, lightning information from the broadcast datalink weather is matched to grid coordinates with a resolution of approximately 2 NM. Overlapping lightning symbols may be decluttered for clarity:

```
    Datalink strikes within 5 minutes
    Datalink strikes between 5 to 10 minutes
    Datalink strikes between 10 to 15 minutes
```

 METAR symbols—Each METAR reporting station shown on the Map page will have a METAR condition flag displayed. The color of the METAR flag indicates the current conditions at that airport:

```
METARS VFR: > 5 SM & > 3000 ft
MVFR: 3-5 SM or 1000-3000
FIFR: 1-3 SM or 500-999 ft
LIFR: .5-1 SM or 200-499 ft
CAT1: <.5 SM or <200 ft
```

 AIRMETs/SIGMETs—Depending on your broadcast service level, AIRMETs and SIGMETs are shown as ribbed lines enclosing the area of the advisory and are color coded and

- labeled as to their type. For more details, see Table 11.7 Airspace and Airways Lines on page 120.
- Datalink Radar Images—The XM Datalink Radar images are delivered with a resolution of approximately 1 NM. The EX5000 smoothes the edges of the Datalink Radar images, so that the images are not distracting at smaller zoom ranges. The Datalink Radar colors conform to aviation standards: green, yellow, red, and magenta depict varying intensities of rainfall, and shades of blue for snow and pink for mixed precipitation. A handy legend for the Datalink Radar colors is found on the Trip page:

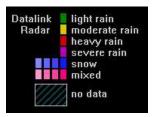

Storm Cells—If storm cells are present, the EX5000 displays the cells along with the cell's groundspeed, in knots, and direction of travel. If there is a greater than 50% chance of hail, the cell is displayed with a white background. It also shows echo tops..

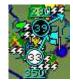

```
Storm ⊕→ speed (kts) & direction of travel
Cells ⊕→ >50% chance of severe hail

×× height (feet) / 100
```

Note:At longer range settings, individual lightning strikes and storm cells are combined into single strikes or single storm cells, depending on their proximity. This avoids clutter and improves readability. And vice versa, lower map range settings will display more strikes and storm cells.

 TFR—Temporary Flight Restrictions (TFRs) are reported over the Broadcast Datalink. TFRs are shown with solid red lines on the Map page. Note that at a full Map Declutter setting (all navigation data and airspace removed), TFRs will also be removed from the display.

# 10.3.1 Using Datalink without a Traffic Sensor or Radar

Without Radar or a Traffic sensor installed, the EX5000 takes advantage of the available buttons and the *WX Reports* button is split into two buttons, *Air/Sig* and *Metars*, as shown below.

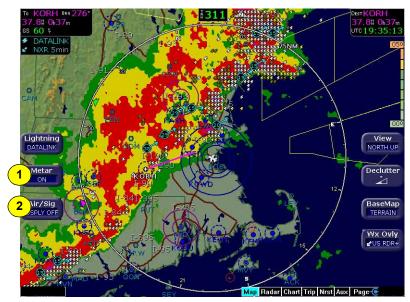

Figure 10.4 Datalink Weather without Traffic Sensors

- **1) Metar**—Controls display of the graphical METAR symbols on the Map page. Press *Metar* to toggle between ON and DSPLY OFF.
- **2) Air/Sig**—Controls the display of AIRMETs and SIGMETs. Press *Air/Sig* to cycle between ALL, AIRMET, SIGMET, and DSPLY OFF.

If either METAR or AIRMET/SIGMET displays are disabled on the Datalink Setup page, the corresponding button does not display on the Map page.

## 10.4 Nearest Page with Datalink Weather

The Nearest page also displays METAR information received via Datalink. Similarly to the Trip page, the METAR symbols are displayed in a column next to the Nearest airports list, for all airports that have weather reporting stations. Airports that do not report METARs do not have a METAR symbol shown. When Broadcast Datalink is enabled, the text METAR for the currently selected airport is displayed on the lower half of the Nearest page.

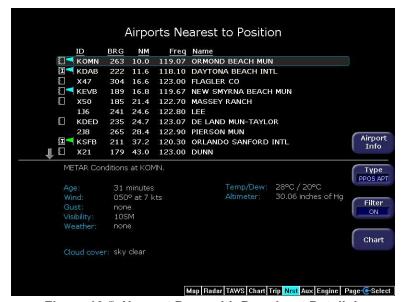

Figure 10.5 Nearest Page with Broadcast Datalink

For further information about Datalink weather on the NRST page, see Chapter 8 "Nearest Page (NRST)".

### 10.5 Trip Page with Datalink Weather

The Trip page also displays weather information from the weather Datalink. Each waypoint on the current active flightplan is associated with a METAR reporting point. For non-airport waypoints, the nearest METAR is used. The general conditions are reported with the same METAR flags as used on the Map page, here shown in a column for each waypoint. If legs on the flight plan exceed 100 miles in length, the EX5000 selects "intermediate waypoints" in between the waypoints of the leg, to provide greater situational awareness of the weather conditions along the route.

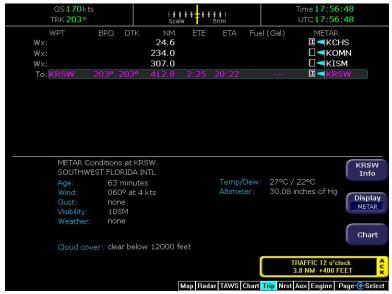

Figure 10.6 Trip Page with Datalink Weather

For information about Datalink weather on the Trip page, see Chapter 7 "Trip Page".

## 11 Reference

This section contains the following information:

- Updating Your Databases, page 108
- Activating Broadcast Datalink Accounts, page 113
- Cleaning the EX5000 Screen, page 115
- Cleaning the EX5000 Screen, page 115
- Cleaning the EX5000 Screen, page 115
- Sensor Status Block Symbols, page 116
- Map Symbols, page 118
- Line Styles, page 120
- Data Blocks, page 122
- TAWS Messages, page 124
- Nav Messages, page 126
- Traffic Messages, page 128
- Lightning Messages, page 130
- PFD Messages, page 132
- Broadcast Datalink Messages, page 133
- Broadcast Datalink Messages, page 133
- Radar Messages, page 137
- Avionics Abbreviations, page 139

## 11.1 Updating Your Databases

Avidyne makes use of three different types of data that can be uploaded to or downloaded from your EX5000:

- NavData—For the Map page, Avidyne uses NavData from Jeppesen Sanderson, Inc. it is your duty as pilot in command to ensure that the data you fly with remains up to date.
- CMax<sup>™</sup> Chart Data—An optional Avidyne feature that allows you to view JeppView chart data on your EX5000.

You can use a Zip Drive or USB Flash Memory Drive to move data between your PC and the EX5000. For more information about the databases, and about loading data from your PC to a Zip Drive or USB Flash Memory Drive, see the *Avidyne Data Update Guide*.

USB Flash Memory Drives come in many sizes and configurations. A sample USB Flash Memory Drive is shown below. For a list of approved USB Flash Memory Drives, see the Avidyne website at www.avidyne.com.

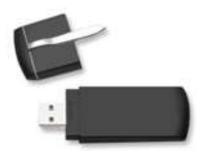

This section describes moving data from your Zip Drive or USB Flash Memory Drive to the EX5000.

#### If using a Zip Drive Dataloader:

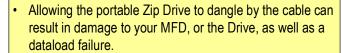

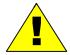

- Do not insert the Zip disk into the Zip Drive until the regular start screen displays on the MFD. The disk may be damaged if it is already in the Zip Drive when power is applied.
- After loading the CMax data into your MFD, wait until the disk is ejected from the drive before unplugging the Drive, or powering off the MFD. Unplugging the Zip Drive with the disk still engaged may cause damage to the disk.

#### If using a USB Flash Memory:

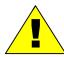

- Avidyne strongly suggests that, to avoid confusion, you reserve a USB Flash Memory Drive solely for EX5000 database transfers.
- After uploading data, do not remove the USB Flash Memory Drive until you see and acknowledge the regular EX5000 Startup screen.

**Note:** When removing the rubber cap from the data port, pull the cap gently from the top until it pops out. Make sure the cap is all the way out before plugging anything into the USB port.

Do not tug on the tab at the bottom of the cap, this could separate the cap from the EX5000 bezel.

#### 11.1.1 Loading NavData (the Navigation Database)

Your new EX5000 will be loaded with an up-to-date navigation database. Updates to the EX5000 NavData database are available from Jeppesen Sanderson, Inc. every 28 days and can be purchased either individually or on a subscription basis.

#### Reference

Once you have downloaded the Nav from your PC to either a Zip Disk Dataloader or USB Flash Memory Drive, as described in the *Avidyne Data Update Guide*, you will need to upload the data to your EX5000.

- ? To load NavData to your EX5000:
- 1) Bring either the Zip Drive and disk or the USB Flash Memory Drive to the EX5000 at the aircraft.
- 2) Turn power OFF to the EX5000.
- 3) Connect the data source to the EX5000:
  - If using a USB Flash Memory Drive, plug it into the data port on the front of the EX5000.
  - If using a Zip Drive Dataloader, put the Zip disk into the Zip Drive. Connect one end of the cable to the Zip Drive and the other end to the EX5000 data port.

**Note:** Ensure that the Dataloader is supported and not dangling by the cable. Letting the Dataloader dangle can cause permanent damage to the data port. It can also cause an intermittent connection, which will result in an unsuccessful data update

**4)** Turn on the master switch to power up the EX5000. The Dataloader page displays.

**Note:** If the regular start screen displays, the EX5000 did not detect the Zip Drive. Check the connection between the Zip Drive and the EX5000, then restart the procedure.

- 5) Press *Proceed*. Do not turn off the EX5000 or disconnect the cable during a data load. The data load is complete when the regular Startup page displays.
- **6)** After the Startup page displays, turn off power to the EX5000, remove your USB Flash Memory Drive or Zip Drive, and then turn the EX5000 power back on.
  - This step ensures that all data has been checked in self-test and the MFD is ready for use.
- **7)** Store the Zip Drive and cable or USB Flash Memory Drive in a safe place.

#### 11.1.2 Loading CMax Chart Data

Once you have downloaded the CMax data from your PC to either a Zip Disk Dataloader or USB Flash Memory Drive, as described in the *Avidyne Data Update Guide*, you will need to upload the data to your EX5000.

#### To load CMax Data to your EX5000:

- 1) With the MFD power OFF:
  - If using a USB Flash Memory Drive, plug it into the data port on the front of the EX5000.
  - If using a Zip Drive Dataloader, connect one end of the cable to the Zip Drive and the other end to the EX5000 data port Do not insert the Zip disk into the Zip Drive until after you turn on the MFD (in step 2).

**Note:** Ensure that the Dataloader is supported and not dangling by the cable. Letting the Dataloader dangle can cause permanent damage to the data port. It can also cause an intermittent connection, which will result in an unsuccessful data update.

- 2) Turn on the MFD. If you are using a Zip Drive, insert the Zip disk into the Zip Drive when the initial Avidyne logo screen displays.
- 3) The Dataloader page displays.
  - If this is the first-ever update, you may see a warning that you are about to load older data than the MFD already contains. This is because the preloaded demo charts expire in the year 2020, so the warning message is normal.

Press Proceed to start the chart data load.

- 4) The Dataloader page shows the progress as it loads the data into the MFD. After loading the data, the Dataloader performs an integrity check on the data and displays a successful data load message if all data is valid.
- 5) Follow the Dataloader on-screen instructions to disconnect the USB Memory device or Zip disk. When done, press any key to restart the MFD.

#### Reference

- **6)** Confirm the valid dates of the Chart data as reported on the Startup Screen.
- 7) Go to the Chart page and select a chart from an airport known to be in your subscription coverage area. Confirm that the chart is available.
- **8)** Store the Zip Drive and cable or USB Flash Memory Drive in a safe place.

### 11.2 Activating Broadcast Datalink Accounts

If you have a Broadcast Datalink receiver installed, you must log in to MyAvidyne.com or contact XM to activate service from XM Radio for XM WX Satellite Weather. To activate your XM subscription, contact XM Satellite Radio's Listener Care Center at 1-800-985-9200 and speak with an XM Satellite Radio representative.

Have the following information available when you contact Avidyne or XM Radio:

- Your name
- The weather service package. See the appropriate website to select the subscription service:

For XM weather, go to,

www.xmwxweather.com.

The Broadcast Radio Serial Number (ID Number)

To obtain the ID of the Broadcast receiver installed in your aircraft, open the EX5000 Trip page. Press the *Display* key until "\$\sqrt{\text{Status}}"\$ (Broadcast Datalink status) is shown, and carefully enter your Radio Serial Number.

**Note**: XM Radio does not use the characters: I (India), O (Oscar), S or F.

Credit Card Information

#### What is Next?

For XM Broadcast Weather, go to Section 11.2.1, "Activating XM WX Satellite Weather" on page 113.

#### 11.2.1 Activating XM WX Satellite Weather

To activate your XM subscription, contact XM Satellite Radio's Listener Care Center at 1-800-985-9200 and speak with an XM Satellite Radio representative.

XM WX Satellite Weather will activate your receiver by sending a unique activation code to your receiver. This code is valid for 24 hours after your call.

To complete and verify the activation:

1) Move your aircraft outside to an area with a clear view of the sky.

#### Reference

- 2) Power up both the EX5000 and the Broadcast receiver and wait at least an hour to allow the receiver to receive the activation signal.
- 3) When your receiver receives the activation code from XM, the EX5000 will display information on the following EX5000 pages:
  - **Trip** page will display METARS, TAFS, Winds Aloft, freezing level forecast, and time since reception for all weather products.
  - Map page will display weather, including datalink radar data, satellite-provided lightning, storm cells, and METARs through the use of the METAR symbology
  - Nearest page will display METARS through the use of the METAR symbology.

**Note**: If 24 hours pass before you can get to your aircraft, contact XM Satellite Radio's Listener Care Center again or visit <a href="https://www.xmradio.com/activation">www.xmradio.com/activation</a> to enter your receiver ID number to enable the activation code for your receiver for an additional 24 hours.

**Note**: The EX5000's Service Level indication may take several flights to synchronize to the correct level but you will still receive and see the weather products you have purchased.

**Note**: Contact Heads Up Technologies for problems relating to your receiver or assistance with service.

e-mail: <a href="mailto:service@heads-up.com">service@heads-up.com</a> Phone: (972) 980-4890 Ext. 142

For problems relating to your receiver, contact Heads Up Technologies:

E-mail: <a href="mailto:service@heads-up.com">service@heads-up.com</a> Phone: (972) 980-4890 Ext. 142.

## 11.3 Cleaning the EX5000 Screen

If your EX5000 screen should become dirty due to fingerprints or dust, clean the screen using the following materials and methods:

- A clean, soft lint free cloth such as 3M Ultra-Brite Cloth # 2011 or similar.
- A cleaning solution composed of de-ionized water or isopropyl alcohol (IPA).

Always apply the cleaning solution directly onto the cloth. **Never** spray cleaner directly onto the screen.

Note: Use caution when using IPA as it is flammable.

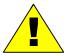

Using any other chemicals or materials will void the warranty.

The EX5000 screen is made of a plastic film that is vulnerable to scratches, damage by a sharp articles or improper cleaners. Use care when cleaning.

## 11.4 Sensor Status Block Symbols

Table 11.1 Sensor Status Block Symbols

| Symbol     | Type      | Status                                                                                                    |
|------------|-----------|----------------------------------------------------------------------------------------------------|
| <b>*</b>   | Traffic   | A solid cyan symbol indicates that the sensor system is reporting a healthy                                                  |
| <b>∳</b>   | Lightning | status and is being displayed in the mode listed in the sensor status block.                                                 |
| $\Diamond$ | Traffic   | A hollow cyan symbol indicates that the function is reporting a healthy status, but                                          |
| 4          | Lightning | is turned off for display on the Map page.                                                                                   |
| <b>*</b>   | Traffic   | A solid yellow symbol indicates that the EX5000 is unable to display data from that                                          |
| <b>∳</b>   | Lightning | particular sensor. This may be due to a communication error, the sensor is not healthy, or there is a configuration problem. |
| $\Diamond$ | Traffic   | A hollow yellow symbol indicates that the function is not able to display data due to                                        |
| 47         | Lightning | the same reasons as above, and is turned off from display on the Map page.                                                   |

Table 11.2 Broadcast Datalink Sensor Status Block (Optional)

| Symbol                | Status                                                                                                    |
|-----------------------|----------------------------------------------------------------------------------------------------|
| ₹                     | A solid cyan arrow indicates that Datalink Radar imagery is currently displaying on the Map page, but the Broadcast signal is Marginal, Weak, or None.                                           |
| <u>ವಿವಿವಿವಿವಿವಿವಿ</u> | An animated black and cyan arrow indicates that Datalink Radar imagery is turned off for display on the Map page, but the Datalink Radar data is valid and the broadcast signal quality is Good. |
| eeettt                | An animated cyan arrow indicates that Datalink Radar imagery is currently displayed on the Map page. The broadcast signal quality is Good.                                                       |
| ₫                     | An empty (hollow) arrow indicates that Datalink Radar imagery is turned off for display on the Map page and the broadcast signal quality is Marginal, Weak, or None.                             |

Table 11.2 Broadcast Datalink Sensor Status Block (Optional)

| Symbol              | Status                                                                                                    |
|---------------------|----------------------------------------------------------------------------------------------------|
| <b>∠</b>            | A solid yellow arrow indicates that Datalink Radar imagery is selected for display, but is not shown because the Datalink Radar data is invalid. The broadcast signal quality is Marginal, Weak, or None.           |
| <u>ಹಿಹಿಡಿಡಿಡಿಡಿ</u> | An animated black and yellow arrow indicates that Datalink Radar imagery is turned off for display on the Map page and the Datalink Radar data is invalid. The broadcast signal quality is Marginal, Weak, or None. |
| eeetele             | An animated yellow arrow indicates that Datalink Radar imagery is selected for display, but is not shown because the Datalink Radar data is invalid. The broadcast signal quality is Good.                          |

## 11.5 Map Symbols

The EX5000's Map uses symbols contained in its navigational database, based on your navigational mode and flight situation. Map can display the following database items:

- Airports
- Navaids (VORs, NDBs and Waypoints)
- Airways (Victor and jet)
- Intersections, waypoints and other named fixes
- Class B and Class C controlled airspace
- Tower Zone Airspace
- Obstacles (>200' AGL)
- Certain classes of special use airspace (Prohibited, Restricted, Warning, Alert and Military Operating Areas)

Navigational symbols used by Map are shown in this section.

Table 11.3 Map Symbols - Airports

#### Notes:

- The larger airport symbols are displayed as the map scales are reduced to the smaller ranges.
- Airport types are derived directly from the Jeppesen navigation database.

Table 11.4 Map Symbols - Navigational Fixes

| Symbol   | Item         | Description                                                |
|----------|--------------|------------------------------------------------------------|
| <b>*</b> | NDB          | All NDBs                                                   |
| 0        | VOR          | All VORs                                                   |
| <b>A</b> | Intersection | Terminal, Jet, and Victor airway waypoints (intersections) |

Table 11.5 Map Symbols – Traffic Symbols

| Non-TAS<br>Symbol | TIS<br>Symbol     | Туре               | Meaning                                                                            |
|-------------------|-------------------|--------------------|------------------------------------------------------------------------------------|
| •↑<br>-05         | • ↑<br>-05        | Traffic Alert (TA) | Traffic within the alert zone defined by the traffic sensor.                       |
| +20<br>◆          | +20               | Proximate Traffic  | Traffic close to your position but not within an alert zone.                       |
| <b>♦</b> ↓<br>-15 | <b>♦</b> ↓<br>-15 | Other Traffic      | Traffic detected by the traffic sensor, but determined not to be a current threat. |

Table 11.6 Map Symbols - Other

| Symbol    | Item                             | Symbol   | Item                                                                 |
|-----------|----------------------------------|----------|----------------------------------------------------------------------|
|           | Flight Plan<br>(active leg)      | A        | Single Low Obstacle >= 200° AGL < 1000° AGL                          |
|           | Flight Plan<br>(inactive leg)    | <b>A</b> | Low Obstacles within<br>1NM of each other >=<br>200° AGL < 1000° AGL |
| AHL       | Map Orientation                  | A        | Single Obstacle >= 1000° AGL                                         |
| *         | Ownship Symbol                   | A        | Obstacles within 1NM of each other >= 1000° AGL                      |
| <b>\$</b> | Flight Plan, Course<br>Waypoints |          | Interstate Highway                                                   |

### 11.5.1 Line Styles

Table 11.7 Airspace and Airways Lines

| Item                | Color       | Line | Label     |
|---------------------|-------------|------|-----------|
| Class B             | Blue        | _    | Elevation |
| Class C             | Magenta     | _    | Elevation |
| Tower Zone Airspace | Dashed Blue |      | None      |
| Victor Airways      | Blue grey   | -    | ID Label  |
| Jet Airways         | Blue grey   | -    | ID Label  |

Table 11.8 SUA and TFR Status Lines

| Region                    | Status |       |            |       |         |       |        |       |
|---------------------------|--------|-------|------------|-------|---------|-------|--------|-------|
| Type                      | Inac   | tive  | Unknown    |       | Pending |       | Active |       |
|                           | Line   | Label | Line       | Label | Line    | Label | Line   | Label |
| Prohibited,<br>Restricted | Dashed | Inact | Single     | Unk   | Single  | Pend  | Triple | Act   |
| Warning,<br>Alert, MOA    | Dashed | Inact | Single     | Unk   | Single  | Pend  | Triple | Act   |
| TFR                       | Dashed | N/A   | N/A<br>N/A | N/A   | Single  | N/A   | Triple | N/A   |

**Note**: For adjacent or overlaying types of Special Use Airspace (e.g. Restricted Areas or Prohibited Areas within larger MOAs), some masking of the border lines may occur. See current aeronautical charts for accurate boundaries.

Table 11.9 AIRMET and SIGMET Boundary Lines

| Line ( | Color       | Туре              | Label |
|--------|-------------|-------------------|-------|
|        | Bright blue | Mountain AIRMET   | MTN   |
|        | Dark yellow | IFR AIRMET        | IFR   |
|        | Orange      | Turbulence AIRMET | TURB  |
|        | Blue        | Icing AIRMET      | ICE   |
|        | Dark Red    | SIGMET AIRMET     | SIG   |
|        | Blue grey   | Convective SIGMET | CSIG  |

## 11.6 Data Blocks

**Table 11.10 Data Block Information** 

| Name          | Description                                                                                                    | Dongo                                                                       |
|---------------|----------------------------------------------------------------------------------------------------|-----------------------------------------------------------------------------|
|               | Description                                                                                                    | Range                                                                       |
| TO WPT        | Name of, bearing and distance to the "To" waypoint in the active flight plan. The bearing is from your present position directly to the fix. If you are off course, it will differ from your planned course. Distance is measured direct. Also displays ETE (Estimated Time En route).  Note: For parallel track, there is no waypoint label. All other data is displayed only if supplied by GPS. | 5 characters<br>(Name)<br>1 to 360 degrees<br>0.0 unlimited NM.<br>HH:MM:SS |
| NEXT WPT      | Name of, bearing and distance to the "To" waypoint in the active flight plan. Also displays ETE.  Note: For parallel track, all data is removed.                                                                                                    | 5 characters<br>(Name)<br>1 to 360 degrees<br>0.0 unlimited NM.<br>HH:MM:SS |
| DEST WPT      | Name of and distance to the final destination waypoint in system distance units. Distance is measured along planned route.  Note: For parallel track, all data is removed.                                                                                                    | 5 characters 0.0 unlimited NM                                               |
| NRST<br>ARPT  | Identifier of, bearing and distance to the nearest airport.                                                                                                    | 5 characters (Name)                                                         |
| LAT/LON       | Current latitude and longitude in degrees and decimal minutes.                                                                                                    | N/S 0 to 90° 0'<br>E/W 0 to 180° 0'                                         |
| BARO ALT      | Barometric Altitude.                                                                                                    | Based on data from<br>FMS (if available)<br>or GPS (see Note)               |
| GND SPD       | Current ground speed in system speed units.                                                                                                    | 0.0 to 999.9 knots                                                          |
| TAS           | True Airspeed (TAS not available from most panel-mounted GPS systems).                                                                                                    | From FMS                                                                    |
| UTC TIME      | UTC (Greenwich or "Zulu") time.                                                                                                    | 0 to 23h 59m 59s                                                            |
| LOCAL<br>TIME | Local data and time. Derived from UTC time with time zone setting applied.                                                                                                    | 0 to 23h 59m 59s                                                            |
| Blank         | Blank space                                                                                                    |                                                                             |

#### Data Blocks

**Note:** The Baro Altitude may be received from the FMS or GPS (via 429). The FMS/GPS calculates the altitude based on the barometric pressure entered into the FMS by the pilot and pressure altitude received from another source. This display is used to verify what has been put into the FMS/GPS. Do not rely on this display for terrain separation.

## 11.7 TAWS Messages

Table 11.11 TAWS Messages

| TAWS Messages & Colors        |  | Meaning                                                                                                    | Recommended Pilot Action                                                                                                    |
|-------------------------------|--|----------------------------------------------------------------------------------------------------|----------------------------------------------------------------------------------------------------|
| Caution Obstacle              |  | EGPWS Obstacle caution                                                                                                    | Fly to avoid obstacle.                                                                                                    |
| Caution Terrain               |  | EGPWS Terrain caution                                                                                                    | Fly to avoid terrain.                                                                                                    |
| OBSTACLE<br>AHEAD,<br>PULL UP |  | EGPWS Obstacle Warning                                                                                                    | Pull up to avoid obstacle.                                                                                                    |
| TERRAIN AHEAD,<br>PULL UP     |  | EGPWS Obstacle Warning                                                                                                    | Pull up to avoid terrain.                                                                                                    |
| TAWS Display<br>Initializing  |  | During its startup phase, this Message displays. While TAWS display is initializing, the TAWS page is painted with magenta dots overlaid by the large text annunciation TAWS DISPLAY INITIALIZING.                                      | The Message should<br>clear spontaneously.<br>If the test fails or<br>does not terminate<br>refer to the EGPWS<br>pilot's guide. |
| TAWS Sensor Self<br>Test      |  | The EGPWS is performing a Self-Test. A distinctive color test pattern will be displayed. The large text annunciation, "TAWS SENSOR SELF-TEST" is presented over the test pattern. The text will remain until the self-test is finished. | If the test fails or<br>does not terminate<br>refer to the EGPWS<br>pilot's guide.                                               |

Table 11.11 TAWS Messages (Continued)

| TAWS Messages & Colors      |  | Meaning                                                                                                    | Recommended<br>Pilot Action                                                                                                    |
|-----------------------------|--|----------------------------------------------------------------------------------------------------|----------------------------------------------------------------------------------------------------|
| TAWS Display<br>Inhibited   |  | When you inhibit EGPWS alerts by means of the separate EGPWS control panel, the TAWS Display page is painted with magenta dots overlaid by the large text annunciation TAWS DISPLAY INHIBITED.                                                                                                    | Check to see if the control settings are correct. If the EGPWS is not inhibited and if this message persists, contact an Avidyne Authorized Service Center. |
| TAWS Display<br>Unavailable |  | The EGPWS is unable to supply the EX5000 with a reliable TAWS display, probably because one if its inputs from another device in the aircraft is incorrect or unreliable. When the TAWS Display is unavailable due to this condition, the TAWS Display page is painted with magenta dots overlaid by the large text annunciation TAWS DISPLAY UNAVAILABLE. | Check to see that<br>EGPWS is powered<br>up. Have<br>configuration<br>checked at an<br>Avidyne Authorized<br>Service Center.                                |
| TAWS Not<br>Communicating   |  | Indicates that the EGPWS sensor is powered down or incorrectly attached to the EX5000. Whenever the TAWS Display is unavailable due to this failure, the TAWS Display page is painted with magenta dots overlaid by the large text annunciation TAWS NOT COMMUNICATING.                                                                                    | Check to see that<br>EGPWS is powered<br>up. Have<br>configuration<br>checked at an<br>Avidyne Authorized<br>Service Center.                                |

## 11.8 Nav Messages

Table 11.12 Nav Messages

| NAV Messages ar<br>Colors               | nd | Meaning                                                                                                    | Recommended Pilot Action                                                            |
|-----------------------------------------|----|----------------------------------------------------------------------------------------------------|-------------------------------------------------------------------------------------|
| Nav Source Data is valid                |    | GPS/FMS indicates that the computed position data is valid.                                                                            | Acknowledge.                                                                        |
| Nav Source Data is<br>NOT valid (err=x) |    | Your GPS/FMS has not computed a valid position or is not supplying valid data. Flight Plan will not be presented on the Radar display. | Check GPS for valid position. Have a Service Center check GPS/FMS and installation. |
| Nav Source: Can't<br>Open Port          |    | The GPS/FMS interface cannot open the assigned port. Generally indicates a configuration error.                                        | Have configuration checked at an Avidyne Authorized Service Center.                 |
| Nav Source<br>Reconnecting              |    | EX5000 is attempting to reconnect to the port that is connected to the GPS/FMS.                                                        | Acknowledge.                                                                        |
| Nav Source is Not<br>Communicating      |    | EX5000 does not detect any data being sent from the GPS/FMS.                                                                           | Have configuration checked at an Avidyne Authorized Service Center.                 |
| Nav Source Data<br>Format Error         |    | Invalid data is coming from your GPS/FMS. If persistent, generally indicates a configuration error.                                    | Have configuration checked at an Avidyne Authorized Service Center.                 |

Table 11.12 Nav Messages (Continued)

| NAV Messages ar<br>Colors    | nd | Meaning                                                                                                    | Recommended Pilot Action                                                     |
|------------------------------|----|----------------------------------------------------------------------------------------------------|------------------------------------------------------------------------------|
| Heading Data is<br>NOT Valid |    | GPS/FMS is configured as<br>the Map heading source and<br>that data ceases to be<br>available or becomes invalid.                     | Have configuration<br>checked at an<br>Avidyne Authorized<br>Service Center. |
| Heading Data is<br>Valid     |    | GPS navigator is configured as the Map heading source and that data becomes valid following an acknowledgement of an invalid message. | Acknowledge.                                                                 |
| Parallel Track<br>Active     |    | 430W is operating in parallel track mode. Certain flight plan information will not be available.                                      | Acknowledge                                                                  |

## 11.9 Traffic Messages

Table 11.13 Traffic Messages

| Traffic Message<br>& Colors                                                             | S | Meaning                                                                                                    | Recommended Pilot Action                                                   |
|-----------------------------------------------------------------------------------------|---|----------------------------------------------------------------------------------------------------|----------------------------------------------------------------------------|
| Traffic Sensor is<br>Operating Normally                                                 |   | Traffic sensor is operating in a normal state from a recoverable fault that was previously acknowledged.                         | Acknowledge.                                                               |
| Traffic <bearing> / <distance> / <relative altitude=""></relative></distance></bearing> |   | Traffic Advisory                                                                                                    | Acknowledge to go to Dedicated Traffic page and begin looking for traffic. |
| Traffic <distance> / <relative altitude=""></relative></distance>                       |   | Traffic Advisories with no bearing information.                                                                                  | Acknowledge to go to Dedicated Traffic page to look for traffic.           |
| Traffic <bearing> / <distance></distance></bearing>                                     |   | Traffic Advisories with no relative altitude information.                                                                        | Acknowledge to go to Dedicated Traffic page to look for traffic.           |
| Traffic <distance></distance>                                                           |   | Traffic Advisories with no bearing and no relative altitude information.                                                         | Acknowledge to go to Dedicated Traffic page and begin looking for traffic. |
| Traffic Sensor is in Stand- By                                                          |   | EX5000 receives a "Stand-<br>By" transmission from the<br>traffic sensor. Press<br>"Traffic" button to select a<br>traffic mode. | Have configuration checked at an Avidyne Authorized Service Center.        |
| Traffic Sensor is in Self-Test                                                          |   | Traffic sensor is in self-test mode.                                                                                             | Acknowledge.                                                               |
| Traffic Sensor is<br>Not Communicating                                                  |   | Traffic sensor is not transmitting data.                                                                                         | Have configuration checked at an Avidyne Authorized Service Center.        |

**Table 11.13 Traffic Messages (Continued)** 

| Traffic Message<br>& Colors        | S | Meaning                                                                                    | Recommended Pilot Action                                            |
|------------------------------------|---|--------------------------------------------------------------------------------------------|---------------------------------------------------------------------|
| TCAD Altitude<br>Unavailable       |   | TCAD sensor is not receiving altitude information.                                         | Have configuration checked at an Avidyne Authorized Service Center. |
| Traffic Heading<br>Source Failed   |   | TAS/ TCAS is configured as the Map Heading source and a "fatal heading fault" is received. | Have configuration checked at an Avidyne Authorized Service Center. |
| Traffic Heading<br>Source is Valid |   | Traffic sensor is configured as the Map Heading source and is valid.                       | Acknowledge.                                                        |

## 11.10 Lightning Messages

**Table 11.14 Lightning Messages** 

| Lightning<br>Messages & Colors                   |  | Meaning                                                                                                    | Recommended Pilot<br>Action                                         |
|--------------------------------------------------|--|----------------------------------------------------------------------------------------------------|---------------------------------------------------------------------|
| Lightning Sensor is<br>Operating Normally        |  | Lightning source is operating in a normal state from a recoverable fault that was previously acknowledged.   | Acknowledge.                                                        |
| Lightning Sensor is<br>in Noise- Monitor<br>Mode |  | Lightning source is in Noise- Monitor Mode.                                                                  | Have configuration checked at an Avidyne Authorized Service Center. |
| Lightning Sensor is in Demo Mode                 |  | Lightning source is in Demo Mode.                                                                            | Have configuration checked at an Avidyne Authorized Service Center. |
| Lightning Sensor is in Test Mode                 |  | Lightning sensor in a self-test mode.                                                                        | Acknowledge.                                                        |
| Lightning Sensor<br>ERROR                        |  | EX5000 receives a<br>"recoverable fault"<br>notification.                                                    | Have configuration checked at an Avidyne Authorized Service Center. |
| Lightning Sensor<br>has FAILED                   |  | EX5000 receives a "fatal fault" notification.                                                                | Have configuration checked at an Avidyne Authorized Service Center. |
| Lightning Sensor is<br>Not Communicating         |  | EX5000 receiving no data from the lightning sensor.                                                          | Have configuration checked at an Avidyne Authorized Service Center. |
| Lightning Ahead<br>(WX-500 only)                 |  | Stormscope is indicating discharge activity horizontally within ± 22 ° of the aircraft nose and within 75nm. | Determine location of lightning and avoid.                          |
| Lightning Heading<br>Source Failed               |  | Stormscope is configured as a heading source and a "fatal heading fault" is received.                        | Have configuration checked at an Avidyne Authorized Service Center. |

**Table 11.14 Lightning Messages** 

| Lightning<br>Messages & Colo                           | rs | Meaning                                                                                                    | Recommended Pilot<br>Action                                                                                                  |  |
|--------------------------------------------------------|----|----------------------------------------------------------------------------------------------------|----------------------------------------------------------------------------------------------------|--|
| Lightning Heading Source OK                            |    | Stormscope is configured with heading input.                                                                                        | Acknowledge.                                                                                                    |  |
| Lightning Antenna<br>Location Changed<br>(WX-500 only) |    | Stormscope antenna location disagrees with EX5000 setting.                                                                          | Have configuration checked at an Avidyne Authorized Service Center.                                                          |  |
| Lightning Position<br>Source Failed<br>(TWX-670 only)  |    | The position reporting source (GPS or FMS) connected to the TWX-670 has encountered a fatal fault.                                  | Have configuration checked at an Avidyne Authorized Service Center.                                                          |  |
| Lightning Position<br>Source OK<br>(TWX-670 only)      |    | The position reporting source (GPS or FMS) connected to the TWX-670 has returned to normal operation.                               | Acknowledge.                                                                                                    |  |
| Noise Present<br>(TWX-670 only)                        |    | The TWX-670 has detected excessive noise in the system. Accuracy and efficiency of the lightning sensor may be negatively affected. | Have configuration check at an Avidyne Authorized Service Center.                                                            |  |
| Stuck MK<br>(TWX-670 only)                             |    | Microphone PTT switch is stuck open. Lightning strikes will not be displayed until the problem is fixed.                            | Check the aircraft PTT switches. If the problem persists, have the aircraft checked at an Avidyne Authorized Service Center. |  |
| No Position Data<br>(TWX-670 only)                     |    | The position reporting source (GPS or FMS) connected to the TWX-670 is not sending position data.                                   | Cycle position sensor power. Have configuration checked at an Avidyne Authorized Service Center.                             |  |

# 11.11PFD Messages

Table 11.15 PFD Messages

| PFD Messages & Colors        |  | Meaning                                                                                                   | Recommended Pilot<br>Action                                         |  |
|------------------------------|--|----------------------------------------------------------------------------------------------------|---------------------------------------------------------------------|--|
| PFD is Operating<br>Normally |  | PFD is operating in a<br>normal state from a<br>recoverable fault that<br>was previously<br>acknowledged. | Acknowledge.                                                        |  |
| PFD is Not<br>Communicating  |  | MFD is receiving no data from PFD                                                                         | Have configuration checked at an Avidyne Authorized Service Center. |  |

## 11.12 Broadcast Datalink Messages

Table 11.16 Broadcast Datalink Messages

| Datalink Messages<br>& Colors                |  | Meaning                                                                                                    | Recommended Pilot<br>Action                                                                                |
|----------------------------------------------|--|----------------------------------------------------------------------------------------------------|----------------------------------------------------------------------------------------------------|
| Broadcast Receiver<br>Not Communicating      |  | EX5000 has received no data from the broadcast receiver for 10 minutes                                           | Have the wiring from<br>the broadcast receiver<br>to the EX5000<br>inspected.                              |
| Broadcast Antenna is Disconnected            |  | The Broadcast Datalink antenna or cable is not properly connected to the receiver.                               | Have the Broadcast antenna connection inspected.                                                           |
| Broadcast Receiver is Operating Normally     |  | The Broadcast receiver is operating in a normal state from a recoverable fault that was previously acknowledged. | Acknowledge.                                                                                               |
| Broadcast Data not yet received              |  | The EX5000 did not receive Broadcast weather data within the first 10 minutes after power-on.                    | Monitor Broadcast<br>system during flight,<br>have system inspected<br>if performance does not<br>improve. |
| Broadcast RADAR not received                 |  | The EX5000 did not receive Datalink Radar data within the first 15 minutes after power-on.                       | Monitor Broadcast<br>system during flight,<br>have system inspected<br>if performance does not<br>improve. |
| Broadcast METARs<br>not yet received         |  | The EX5000 did not receive METAR data within the first 15 minutes after power-on.                                | Monitor Broadcast<br>system during flight,<br>have system inspected<br>if performance does not<br>improve. |
| Broadcast Storm<br>Cells not yet<br>received |  | The EX5000 did not receive Storm Cell data within the first 15 minutes after power-on.                           | Monitor Broadcast<br>system during flight,<br>have system inspected<br>if performance does not<br>improve. |

Table 11.16 Broadcast Datalink Messages (Continued)

| Datalink Messages<br>& Colors                                |  | Meaning                                                                                    | Recommended Pilot<br>Action                                                                                |
|--------------------------------------------------------------|--|--------------------------------------------------------------------------------------------|----------------------------------------------------------------------------------------------------|
| Broadcast Winds<br>Aloft not yet received                    |  | The EX5000 did not receive Winds Aloft data within the first 15 minutes after power-on.    | Monitor Broadcast<br>system during flight,<br>have system inspected<br>if performance does not<br>improve. |
| Broadcast TAFs not yet received                              |  | The EX5000 did not receive TAF data within the first 15 minutes after power-on.            | Monitor Broadcast<br>system during flight,<br>have system inspected<br>if performance does not<br>improve. |
| Broadcast Freezing<br>Level not yet<br>received<br>(XM only) |  | The EX5000 did not receive Freezing Level data within the first 15 minutes after power-on. | Monitor Broadcast<br>system during flight,<br>have system inspected<br>if performance does not<br>improve. |
| Broadcast AIRMETs<br>not yet received                        |  | The EX5000 did not receive AIRMET data within the first 15 minutes after power-on.         | Monitor Broadcast<br>system during flight,<br>have system inspected<br>if performance does not<br>improve. |
| Broadcast SIGMETs not yet received                           |  | The EX5000 did not receive SIGMET data within the first 15 minutes after power-on.         | Monitor Broadcast<br>system during flight,<br>have system inspected<br>if performance does not<br>improve. |
| Broadcast TFRs not yet received                              |  | The EX5000 did not receive TFR data within the first 15 minutes after power-on.            | Monitor Broadcast<br>system during flight,<br>have system inspected<br>if performance does not<br>improve. |
| Broadcast Lightning not yet received                         |  | The EX5000 did not receive Lightning data within the first 15 minutes after power-on.      | Monitor Broadcast<br>system during flight,<br>have system inspected<br>if performance does not<br>improve. |

Table 11.16 Broadcast Datalink Messages (Continued)

| Datalink Messages<br>& Colors         | S | Meaning                                                                                                    | Recommended Pilot<br>Action                                                                                |  |
|---------------------------------------|---|----------------------------------------------------------------------------------------------------|----------------------------------------------------------------------------------------------------|--|
| Broadcast NEXRAD<br>> 120 min         |   | Broadcast RADAR data<br>age since creation is<br>greater than 120<br>minutes. RADAR data<br>can no longer be<br>displayed.          | Monitor Broadcast<br>system during flight,<br>have system inspected<br>if performance does not<br>improve. |  |
| Broadcast Canadian<br>Radar > 120 min |   | Broadcast Canadian<br>Radar data age since<br>creation is greater than<br>120 minutes. RADAR<br>data can no longer be<br>displayed. | Monitor Broadcast<br>system during flight,<br>have system inspected<br>if performance does not<br>improve. |  |
| Broadcast METARs<br>> 90 min          |   | Broadcast METAR data age since creation is greater than 90 minutes. METAR data will not display.                                    | Monitor Broadcast<br>system during flight,<br>have system inspected<br>if performance does not<br>improve. |  |
| Broadcast AIRMETs<br>> 90 min         |   | Broadcast AIRMET data<br>age since creation is<br>greater than 90 minutes.<br>AIRMET data will not<br>display.                      | Monitor Broadcast<br>system during flight,<br>have system inspected<br>if performance does not<br>improve. |  |
| Broadcast SIGMETs > 90 min            |   | Broadcast SIGMET data<br>age since creation is<br>greater than 90 minutes.<br>SIGMET data will not<br>display.                      | Monitor Broadcast<br>system during flight,<br>have system inspected<br>if performance does not<br>improve. |  |
| Broadcast TAFs > 90<br>min            |   | Broadcast TAF data age since creation is greater than 120 minutes. TAF data can no longer be displayed.                             | Monitor Broadcast<br>system during flight,<br>have system inspected<br>if performance does not<br>improve. |  |

Table 11.16 Broadcast Datalink Messages (Continued)

| Datalink Messages<br>& Colors     |  | Meaning                                                                                                    | Recommended Pilot<br>Action                                                                                |  |
|-----------------------------------|--|----------------------------------------------------------------------------------------------------|----------------------------------------------------------------------------------------------------|--|
| Broadcast TFRs > 90<br>min        |  | Broadcast TFR data age since creation is greater than 90 minutes. TFR data will not display.                           | Monitor Broadcast<br>system during flight,<br>have system inspected<br>if performance does not<br>improve. |  |
| Broadcast Storm<br>Cells > 20 min |  | Broadcast Storm Cell<br>data age since creation is<br>greater than 20 minutes.<br>Storm Cells will not<br>display.     | Monitor Broadcast<br>system during flight,<br>have system inspected<br>if performance does not<br>improve. |  |
| Broadcast Winds<br>Aloft > 90 min |  | Broadcast Winds data<br>age since creation is<br>greater than 90 minutes.<br>Winds data can no longer<br>be displayed. | Monitor Broadcast<br>system during flight,<br>have system inspected<br>if performance does not<br>improve. |  |

-136-

# 11.13 Radar Messages

Table 11.17 Radar Messages and Colors

| Radar Messages<br>& Colors       | Meaning Meaning                                                                                                    | Recommended Pilot<br>Action                                                                                   |
|----------------------------------|----------------------------------------------------------------------------------------------------|----------------------------------------------------------------------------------------------------|
| Radar Echoes<br>Ahead            | Indicates presence of significant red and/or magenta echoes within the currently selected range, ±22° of the aircraft heading, and TGT is turned on. Displayed only on pages other than Radar. | Locate source of echoes and avoid.                                                                            |
| Below 20 kts -<br>Turn Radar Off | Radar is ON (scanning)<br>and reported ground speed<br>has transitioned below 20<br>kts, suggesting that you<br>have landed. Displayed<br>only on pages other than<br>Radar.                   | Turn radar to Standby or OFF.                                                                                 |
| Bad Groundspeed<br>Input         | Radar is turned on and FMS is not reporting valid ground speed. Displayed only when a page other than Radar is selected.                                                                       | Take care to turn Radar<br>OFF upon landing, as the<br>"Speed below 20KT"<br>caution will not be<br>provided  |
| Automatic Standby<br>Disabled    | Radar ON, Auto Standby is selected, and ground speed is invalid.                                                                                                    | Take care to turn Radar<br>OFF upon landing, as the<br>"Speed below 20KT"<br>caution will not be<br>provided. |
| Loss of Radar<br>Data            | Communication with the radar sensor has been lost. No data is available.                                                                                                    | Have R/T checked at an an Avidyne Authorized Service Center.                                                  |

Table 11.17 Radar Messages and Colors (Continued)

| Radar Messages<br>& Colors | Meaning Meaning                                                                                          | Recommended Pilot<br>Action                                                                                           |  |
|----------------------------|----------------------------------------------------------------------------------------------------|----------------------------------------------------------------------------------------------------|--|
| Radar Error                | An error has occurred in the radar sensor system. R/T Fault (general).                                   | Contact an Avidyne<br>Authorized Service<br>Center.                                                                   |  |
| Radar Error<br>Cleared     | The previously reported error in the radar sensor system has been corrected.                             | Acknowledge.                                                                                                    |  |
| Radar Failure              | The radar system has failed. This error will not be cleared until the EX5000 is shut down and restarted. | Momentarily select<br>Standby, then reselect<br>mode. Have R/T checked<br>at an Avidyne Authorized<br>Service Center. |  |

## 11.14 Avionics Abbreviations

The following avionics abbreviations are used in this manual:

**Table 11.18 Avionics Abbreviations** 

| Abbreviation | Meaning                                                                                               |
|--------------|----------------------------------------------------------------------------------------------------|
| AGL          | Above Ground Level                                                                                    |
| AIM          | Aeronautical Information Manual                                                                       |
| AIRMET       | AIRman's METeorological advisory                                                                      |
| CDI          | Course Deviation Indicator                                                                            |
| CONUS        | Continental United States                                                                             |
| EGPWS        | Enhanced Ground Proximity Warning System                                                              |
| GPS          | Global Positioning System                                                                             |
| IFR          | Instrument Flight Rules                                                                               |
| ILS          | Instrument Landing System                                                                             |
| METAR        | Meteorological Aerodrome Report                                                                       |
| MFD          | Multi-Function Display                                                                                |
| MSL          | Mean Sea Level                                                                                        |
| NDB          | Non-Directional Beacon                                                                                |
| NM           | Nautical Mile                                                                                         |
| NOTAM        | NOTices to AirMen - Important information provided by the FAA or similar international organizations. |
| PFD          | Primary Flight Display                                                                                |
| SIGMET       | SIGnificant METeorological advisory                                                                   |
| SUA          | Special Use Airspace                                                                                  |
| TA           | Traffic Advisory                                                                                      |
| TACAN        | Tactical Air Navigation                                                                               |
| TAF          | Terminal Aerodrome Forecasts                                                                          |
| TAS          | Traffic Advisory System                                                                               |
| TAS          | True Air Speed                                                                                        |
| TAWS         | Terrain Awareness and Warning System                                                                  |
| TCAD         | Traffic and Collision Alert Device                                                                    |
| TCAS         | Traffic Alert Collision Avoidance System                                                              |
| TFR          | Temporary Flight Restrictions                                                                         |
| UTC          | Universal Coordinated Time (Zulu) (Greenwich Mean Time)                                               |

Table 11.18 Avionics Abbreviations (Continued)

| Abbreviation | Meaning                          |
|--------------|----------------------------------|
| VFR          | Visual Flight Rules              |
| VOR          | VHF Omnidirectional Radio Beacon |
| WX           | Weather                          |

Avionics Abbreviations

THIS PAGE INTENTIONALLY LEFT BLANK.

## 12 Using EX5000 Outside the US

When flying outside the United States, some features may either be unavailable or have limited availability. This section describes these differences.

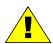

NOTAM information is subject to constant change. It is **extremely important** that you check with your local flight service or other official flight advisory service for applicable NOTAMs before EVERY flight.

## 12.1 Features Available in the US Only

The following features are generally not available on the Entegra EX5000 when flying outside the United States.

- **Obstacle Display**—The obstacle database is valid only for the United States.
- TIS Traffic—TIS Traffic is only available in the US where Mode-S radar service is available. For more information about TIS sensors, see Section 1-3-5 of the Aeronautical Information Manual.
- TFRs—Temporary Flight Restrictions are displayed only within the United States when 2-Way Datalink is in use.

## 12.2 Features Available in North America

- XM WX Weather—XM WX Satellite Weather (Broadcast Datalink), and therefore the EX5000 Datalink features, are not currently available outside North America.
- ADS-B FIS-B Weather.

## 12.3 Features Specific to International Flight

 CMax Chart Data—Terminal procedure chart availability is determined by your CMax chart subscription coverage. For questions regarding your coverage area, contact Jeppesen at www.jeppesen.com, or by phone (for western hemisphere,

## Using EX5000 Outside the US

- including South America, call +1-303-799-9090, for eastern hemisphere, including Europe, call +49 6102 5070).
- Terrain Data—Avidyne provides terrain data for two areas: the Americas, and International (everything else). If you are flying in an area where your current terrain data is not supported, terrain will not display (similar to the Base view on the Map page).

When purchasing an EX5000, you can specify which terrain data you want on your MFD. An International Conversion Utility is available from Avidyne that changes the MFD terrain data between Americas and International. The utility can be installed in the field at an Avidyne Authorized Entegra Service Center. For information about the International Conversion Utility contact Avidyne Technical Support.

## Copyright

This document is applicable to Software Part Number 000-00195-510.

Copyright © 2008 Avidyne Corporation. All rights reserved. All trademarks and trade names are the property of their respective owners. All materials are copyrighted including images that represent this software. This manual has been provided pursuant to an agreement containing restrictions on its use. This manual is also protected by United States and worldwide copyright laws. No part of this manual may be reproduced or distributed, transcribed, stored in a retrieval system, translated into any spoken or computer language or transmitted in any form or by any means whatsoever without the prior written consent of:

Avidyne Corporation 710 North Drive Melbourne, Fl. 32934

www.avidyne.com

# AVIDYNE EXCLUSIVE LIMITED WARRANTY and LIMITATIONS ON LIABILITY

Avidyne warrants the Product manufactured by it against defects in material and workmanship for a period of twenty-four (24) months from delivery. If Avidyne's Product fails to conform to this warranty, Avidyne, in its sole discretion, will either repair or replace the Product or provide a refund of the purchase price paid for the Product. This warranty is made upon the express conditions that:

- (a) Avidyne is given prompt written notice of any claimed non-conformity in the Product, with a reasonable explanation thereof;
- (b) The Product is returned to Avidyne or to an Avidyne authorized service facility;
- (c) The Product has not been altered in any manner other than as previously authorized by Avidyne in writing; and
- (d) Repairs to the Product have not been made by anyone other than Avidyne or an Avidyne authorized service facility.

This warranty does not apply to any Product which is not installed, maintained and operated in accordance with Avidyne's written instructions or which is otherwise misused, including, without limitation, to any Product which is damaged due to improper installation, maintenance or operation, tampering, alteration of serial numbers or other manufacturers data, lightning or other electrical source, or otherwise.

If warranty protection is applicable to the Product, Avidyne will use reasonable efforts to repair or replace Product within ten (10) business days of its receipt of the Product.

Any Product that has been repaired by Avidyne or replaced by Avidyne under this warranty will be subject to remainder of the original warranty term applicable to the repaired or replaced Product or will be warranted under the warranty terms above for ninety days from the date of repair or replacement, whichever period is longer.

THIS EXCLUSIVE LIMITED WARRANTY APPLIES IN LIEU OF AND EXPRESSLY SUPERCEDES AND EXCLUDES ALL OTHER REPRESENTATIONS, AFFIRMATIONS AND/OR WARRANTIES, WHETHER EXPRESS OR IMPLIED, ORAL OR WRITTEN, INCLUDING, WITHOUT LIMITATION, ANY WARRANTY OF MERCHANTABILITY, OF FITNESS FOR A PARTICULAR PURPOSE, OF TITLE AND/OR OF NON-INFRINGEMENT. PURCHASER EXPRESSLY AND KNOWINGLY AGREES THAT NO OTHER REPRESENTATIONS, AFFIRMATIONS OR WARRANTIES, WHETHER EXPRESS OR IMPLIED, ORAL OR WRITTEN, FORM PART OF ANY PURCHASE AND SALE TRANSACTION RELATED TO THE PRODUCT.

AVIDYNE'S (AND ITS AFFILIATES') AND ANY PRODUCT COMPONENT SUPPLIER'S SOLE RESPONSIBILITY AND LIABILITY RELATED TO THE PRODUCT OR ARISING OUT OF OR RELATED TO ITS PURCHASE, SALE, PERFORMANCE, RELIABILITY OR USE ARE LIMITED TO ITS REPAIR OR REPLACEMENT, OR TO A REFUND OF THE PURCHASE PRICE, IN AVIDYNE'S SOLE DISCRETION. IN NO EVENT WILL AVIDYNE (OR ITS AFFILIATES) OR ANY SUPPLIERS OF PRODUCT COMPONENTS BE

RESPONSIBLE OR LIABLE FOR ANY OTHER DAMAGE OF ANY NATURE WHATSOEVER, INCLUDING DIRECT, INDIRECT, INCIDENTAL, CONSEQUENTIAL, SPECIAL, LOSS OF USE, LOSS OF REVENUE OR PROFIT, PROPERTY DAMAGE, PERSONAL INJURY, WRONGFUL DEATH, OR OTHER DAMAGE (WHETHER OR NOT AVIDYNE (OR ITS AFFILIATES) WERE NOTIFIED OF THE POSSIBILITY THAT ANY DAMAGE MIGHT BE INCURRED), ARISING OUT OF OR RELATED TO THE PRODUCT, ITS PURCHASE OR SALE, ITS PERFORMANCE OR RELIABILITY, OR THE USE OR INABILITY TO USE THE PRODUCT, FOR ANY REASON, INCLUDING DUE TO ANY PRODUCT DEFECT OR DEFECTS OR ANY ACTION OR INACTION OF ANY NATURE (INCLUDING CLAIMED OR ACTUAL NEGLIGENCE OR GROSS NEGLIGENCE) BY AVIDYNE OR ANY SUPPLIERS OF PRODUCT COMPONENTS. NEITHER THIS EXCLUSIVE LIMITED WARRANTY NOR AVIDYNE'S OR ANY PRODUCT COMPONENT SUPPLIER'S RESPONSIBILITY OR LIABILITY WILL IN ANY WAY BE ENLARGED OR OTHERWISE ALTERED DUE TO AVIDYNE'S PROVISION OF TECHNICAL SUPPORT OR TRAINING RELATED TO THE PRODUCT.

WITHOUT LIMITING THE FOREGOING, NEITHER AVIDYNE (NOR ITS AFFILIATES) MAKE ANY REPRESENTATIONS, AFFIRMATIONS OR WARRANTIES REGARDING OR RELATED TO PRODUCTS NOT MANUFACTURED BY AVIDYNE OR REGARDING OR RELATED TO THE PERFORMANCE OR RELIABILITY OF ANY SUCH PRODUCT, EITHER ALONE OR WHEN USED WITH ANY PRODUCT MANUFACTURED BY AVIDYNE. OR THE SUITABILITY OF ANY SUCH PRODUCT FOR USE WITH ANY PRODUCT MANUFACTURED BY AVIDYNE. AVIDYNE (AND ITS AFFILIATES) EXPRESSLY DISCLAIM ANY AND ALL REPRESENTATIONS, AFFIRMATIONS AND/OR WARRANTIES REGARDING OR RELATED TO ANY SUCH PRODUCTS. IN NO EVENT WILL AVIDYNE (OR ITS AFFILIATES) BE RESPONSIBLE OR LIABLE FOR ANY DAMAGE OF ANY NATURE WHATSOEVER, INCLUDING DIRECT, INDIRECT, INCIDENTAL, CONSEQUENTIAL, SPECIAL, LOSS OF USE, LOSS OF REVENUE OR PROFIT, PROPERTY DAMAGE, PERSONAL INJURY, WRONGFUL DEATH, OR OTHER DAMAGE (WHETHER OR NOT AVIDYNE (OR ITS AFFILIATES) WERE NOTIFIED OF THE POSSIBILITY THAT ANY DAMAGE MIGHT BE INCURRED). ARISING OUT OF OR RELATED TO PRODUCTS NOT MANUFACTURED BY AVIDYNE. THE PURCHASE OR SALE OF SUCH PRODUCTS. THEIR PERFORMANCE OR RELIABILITY. EITHER ALONE OR WHEN USED WITH ANY PRODUCT MANUFACTURED BY AVIDYNE. OR THE SUITABILITY OF ANY SUCH PRODUCT FOR USE WITH ANY PRODUCT MANUFACTURED BY AVIDYNE.

THIS EXCLUSIVE LIMITED WARRANTY ALSO APPLIES IN LIEU OF AND EXPRESSLY SUPERCEDES AND EXCLUDES ALL OTHER RIGHTS ANY PURCHASER HAS OR MAY HAVE RELATED TO THE PRODUCT AND/OR ARISING OUT OF OR RELATED TO ITS PURCHASE, SALE, PERFORMANCE, RELIABILITY OR USE, EITHER ALONE OR WITH ANY OTHER PRODUCT OR PRODUCTS, WHETHER IN CONTRACT, IN TORT (INCLUDING RIGHTS SOUNDING IN NEGLIGENCE, STRICT LIABILITY AND MISREPRESENTATION), UNDER STATUTE, AT LAW, IN EQUITY, OR OTHERWISE, AND PURCHASER EXPRESSLY AND KNOWINGLY WAIVES ALL SUCH RIGHTS TO THE FULLEST EXTENT PERMITTED BY LAW. PURCHASER ALSO EXPRESSLY AND KNOWINGLY AGREES THAT THE PRODUCT IS NOT A CONSUMER GOOD.

# THE FOREGOING PARAGRAPHS DEFINE AND LIMIT AVIDYNE'S SOLE RESPONSIBILITY AND LIABILITY AND PURCHASER'S SOLE AND EXCLUSIVE REMEDIES RELATED TO THE PRODUCT.

Some jurisdictions may not allow the exclusion or limitation of warranties or liabilities, in which case the above limitations or exclusions, or some of them, may not apply in those jurisdictions.

## Software License

Avidyne Corporation ("Avidyne") is willing to license this software, pilot's guide, and related materials (the "Software") only on the condition that you agree to all the terms of this agreement. Please read these terms carefully.

#### **Trademarks**

Avidyne and the Avidyne logo are trademarks of Avidyne Corporation. Other brands or products are the trademarks or registered trademarks of their respective holders and should be treated as such.

#### License and Certain Restrictions

You may use the Software on the Envision EX5000 on which it was delivered. You may not copy the Software for any purpose. You may not transfer the Software or any rights under this Agreement to another party without this Agreement. The other party must agree to accept the terms of this Agreement. The Software contains trade secrets. You may not decompile, reverse engineer, disassemble, or otherwise reduce the Software to humanreadable form. You may not modify, adapt, translate, rent, sublicense, assign, lease, loan, resell for proof, distribute, or network the Software, disk or related materials or create derivative works based upon the software or any part thereof. Title, ownership rights, and intellectual property rights in and to the Software belongs to Avidyne and its licensors. The Software is protected by the copyright laws of the United States and by international copyright treaties. Title, ownership rights and intellectual property rights in and to the content accessed through the Software is the property of Avidyne, and where applicable, to the licensor content owners and may be protected by applicable copyright or other law. This Agreement gives you no rights to such content.

Note, the Software includes an internal capability to record certain of the operations and data generated by or provided to the Envision EX5000, hereinafter referred to as "data files". These data files are an integral part of the Software as they assist Avidyne in testing and assessing the performance of the Software and the Envision EX5000. You agree in partial consideration for this license that such data files are the property of Avidyne and that you will neither tamper with nor destroy such data files. Further you agree to make such data files (or the Envision EX5000) available to Avidyne at reasonable times and upon reasonable notice. Avidyne will endeavor to keep the information contained in the data files confidential, except to the extent required by reasonable exercise of its obligations to the FAA or other governmental agency or as a part of a court order. Avidyne makes no commitment to review or share the information contained within the data files with you, and you agree that you have no expectation that this information will be reviewed or shared.

#### Government Licensee

If you are acquiring the Software on behalf of any unit or agency of the United States Government, this provision applies. The Government acknowledges Avidyne's representation that the Software and its documentation were developed at private expense and no part of them is in the public domain. The Government acknowledges Avidyne's representation that the Software is "Restricted Computer Software" as that term is defined in Clause 52.227-19 of the Federal Acquisition Regulations (FAR) and is "Commercial Computer Software" as that term is defined in Subpart 227.401 of the Department of Defense Federal Acquisition Regulation Supplement (DFARS). The Government agrees that: If the Software is supplied to the Department of Defense (DoD), the Software is classified as "Commercial Computer Software" and the Government is acquiring only "restricted rights" in the Software and its documentation as that term is defined in Clause 52.227-7013(c)(1) of the DFARS, and If the Software is supplied to any unit or agency of the United States Government other than DoD, the Government's rights in the Software and its documentation will be as defined in Clause 52.227-19(c)(2) of the FAR.

## Restricted Rights Legend

Use, duplication, or disclosure by the Government is subject to restrictions as set forth in subparagraph (c)(1)(ii) of the Rights in Technical Data and Computer Software clause at DFARS 52.227-7013, and when applicable subparagraphs (a) through (d) of the Commercial Computer-Restricted rights clause at FAR 52.227-19, and in similar clauses in the NASA FAR Supplement. - Avidyne Corporation, 710 North Drive, Melbourne, FI. 32934

### **Export Law Assurances**

You acknowledge and agree that the Software is subject to restrictions and controls imposed by the United States Export Administration Act and Arms Export Control Act (the "Acts") and the regulations thereunder. You agree and certify that neither the Software nor any direct product thereof is being or will be acquired, shipped, transferred or exported, directly or indirectly, into any country prohibited by the Acts and the regulations thereunder or will be used for any purpose prohibited by the same.

#### Miscellaneous

This Agreement will be governed by the internal laws of the State of Massachusetts. If any provision of this Agreement is held to be unenforceable, that provision will be removed and the remaining provisions will remain in full force. This Agreement is the complete and exclusive statement of the agreement between us which supersedes any other communications between us in relation to the subject matter of this Agreement. This Software contains dated information. Use of the Software is based on your understanding that this Software may not include all the information or the most current information relevant to your particular situation. If you have any questions concerning this Agreement, you may

contact Avidyne by writing to Avidyne Corporation, 710 North Drive, Melbourne, Fl. 32934.

You acknowledge that, in providing you with the Software, Avidyne and its licensors rely upon you to read this Agreement, understand it, and agree to be bound by its terms and not those contained in your purchase order. If you do not agree to the terms of this license, Avidyne is unwilling to license the product to you. In such event, you may not use or copy the product, and you should promptly contact Avidyne for instructions on return of the unused product(s) for a refund.

## Copyright

© 2008-2019 Avidyne Corporation. All rights reserved. Reproduction of this publication or any portion thereof by any means without the express written consent of Avidyne Corporation is prohibited. For further information contact Avidyne Corporation, 5710 North Drive, Melbourne, Fl. 32934, 781-402-7400. Information in this document is subject to change without notice. Avidyne reserves the right to change or improve their products and to make changes in the content of this material without obligation to notify any person or organization of such changes or improvements.

This page intentionally left blank.

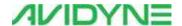

## **AVIDYNE CORPORATION**

710 North Drive Melbourne, Fl. 32934 Toll Free: 800-AVIDYNE (800-284-3963)

FAX: 781-402-7599 www.avidyne.com

P/N 600-00152-001 Rev 01 May 15, 2019

©2008-2019 Avidyne Corporation All Rights Reserved. Avidyne  $^{\mathbb{B}}$ , FlightMax  $^{\mathbb{B}}$ , CMax  $^{\mathbb{N}}$ , and EMax  $^{\mathbb{N}}$  are trademarks of Avidyne Corp. SKYWATCH  $^{\mathbb{B}}$  and STORMSCOPE  $^{\mathbb{B}}$  are trademarks of L-3 Corp.